# 新客户使用引导手册

※网站搭建好以后,可以参考以下内容,快速上手。

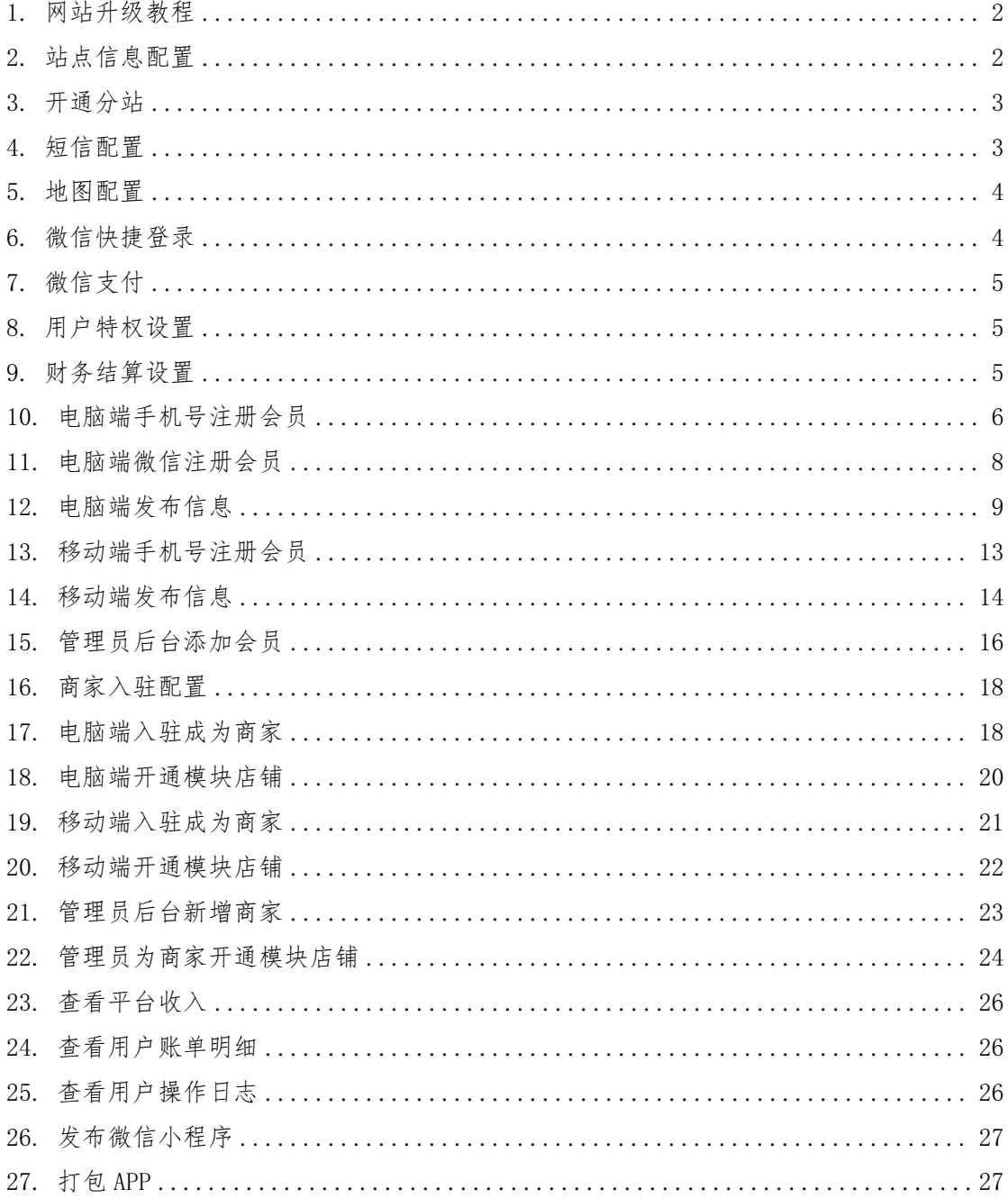

#### <span id="page-1-0"></span>1. 网站升级教程

为了更好的用户体验,官方每天都会对系统进行优化。网站初始安装完成之后,有可能不是 最新版本,商店中会有数据库和文件需要同步,可以参考教程进行升级:[网站升级教程](https://help.kumanyun.com/help-216-791.html)

### <span id="page-1-1"></span>2. 站点信息配置

在站点信息中,可以将对应的网站信息改成你们自己的信息。

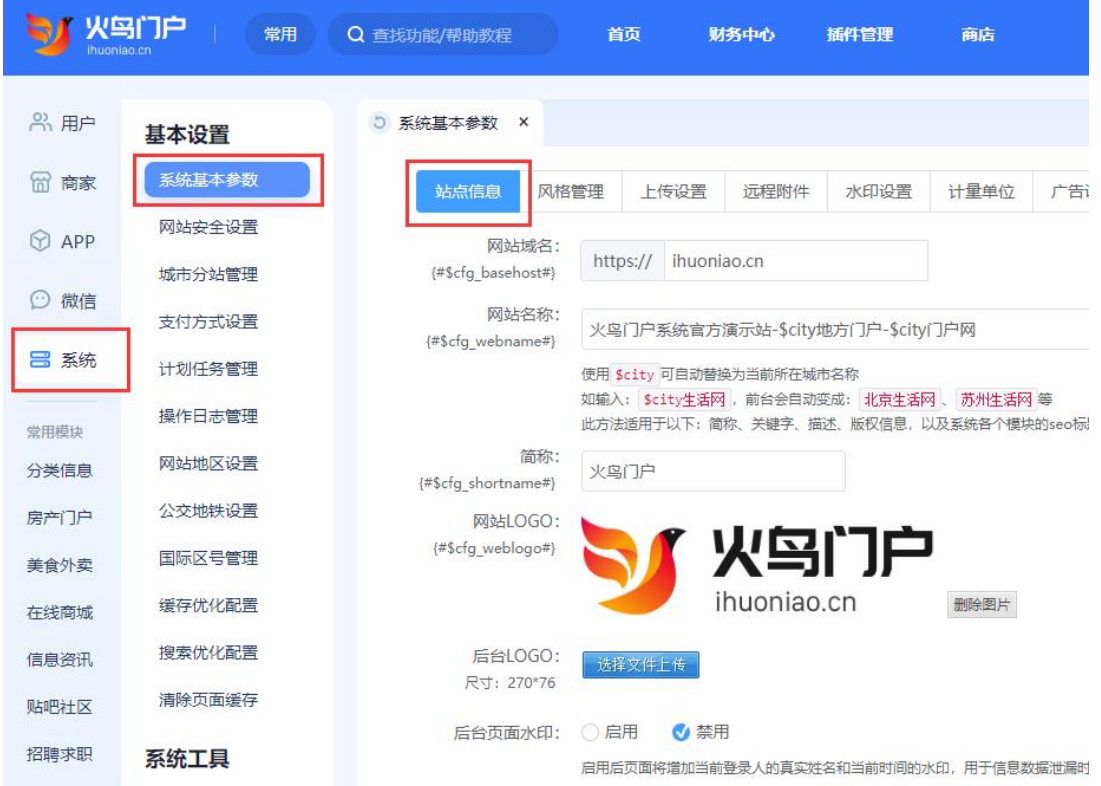

在即时通讯接口中,将 AccessKey ID 和 AccessKey Secret 填写好

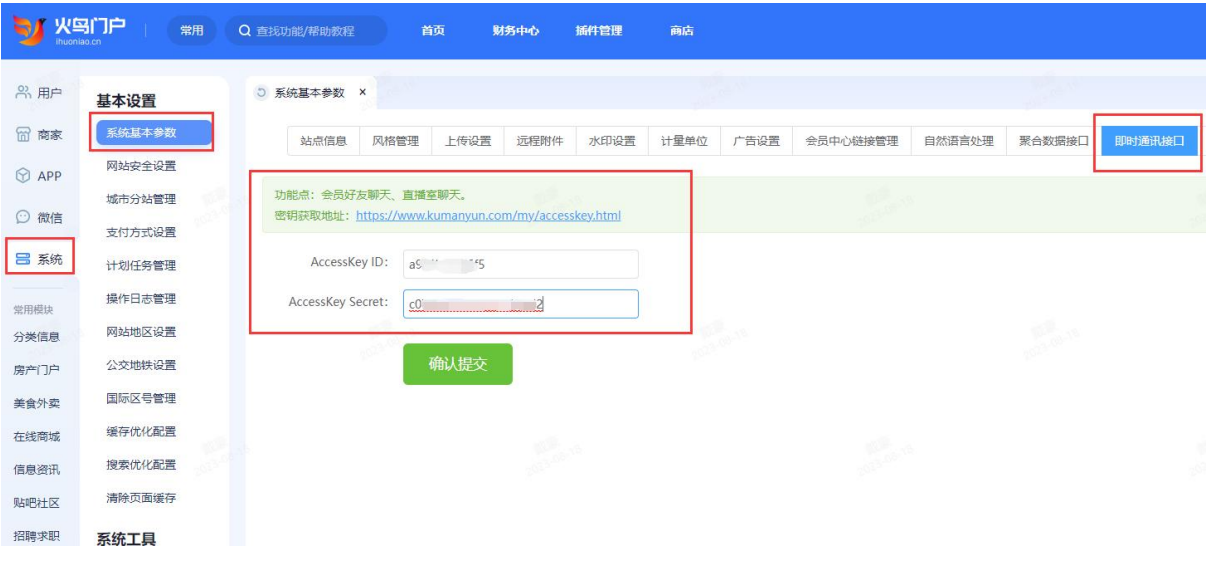

#### **注意:如果未正确填写,用户访问网站将出现报错弹窗:参数错误\_new**

#### <span id="page-2-0"></span>3. 开通分站

运营哪个城市,就开通对应的城市分站。

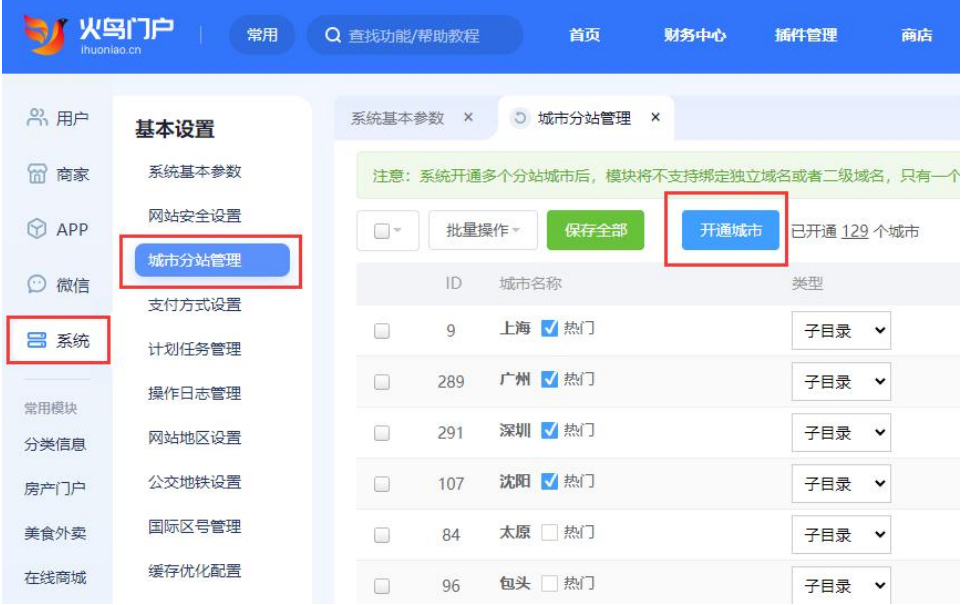

#### <span id="page-2-1"></span>4. 短信配置

用户注册需要绑定手机号,所以需要先配置好短信功能,用户在注册的时候才能正常发送和 接收短信,参考教程:[阿里云短信配置](https://help.kumanyun.com/help-225-601.html)

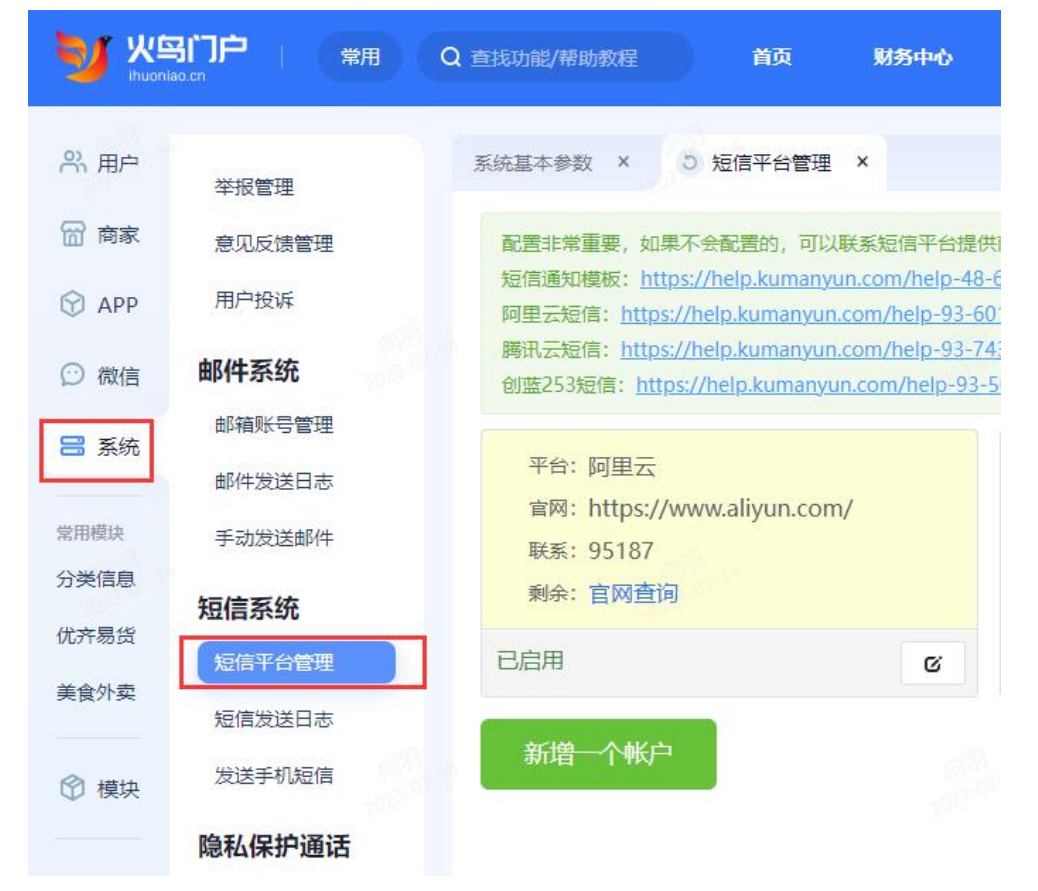

### <span id="page-3-0"></span>5. 地图配置

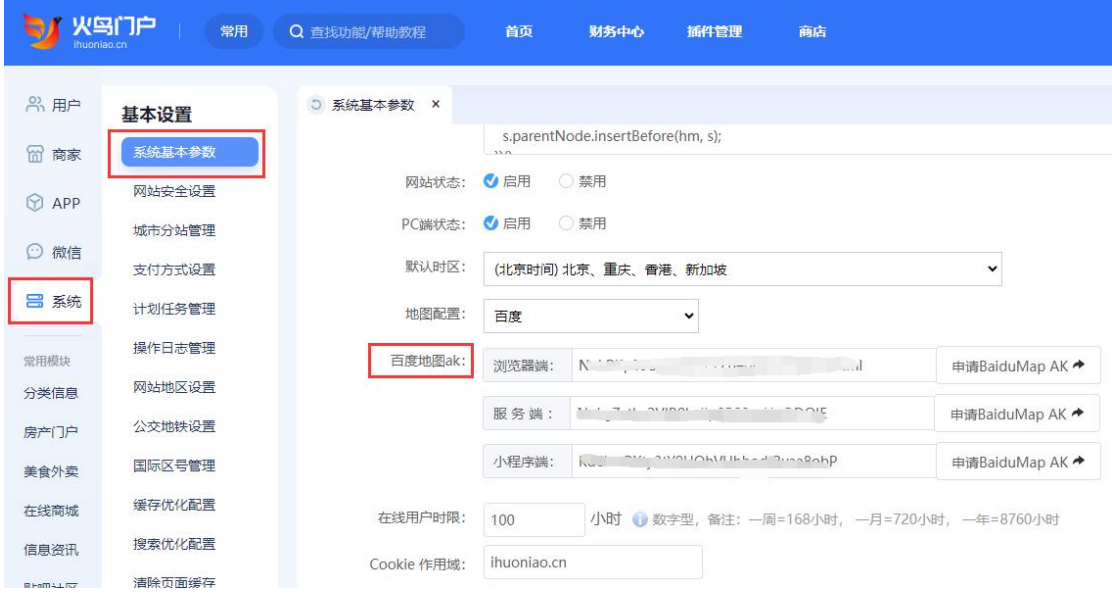

地图是网站必不可少的功能,也需要提前配置好。参考教程:[百度地图](https://help.kumanyun.com/help-233-641.html)

## <span id="page-3-1"></span>6. 微信快捷登录

微信快捷登录是目前使用最多,也是最便捷的第三方登录功能,可以优先配置。 参考教程: 微信快捷登录

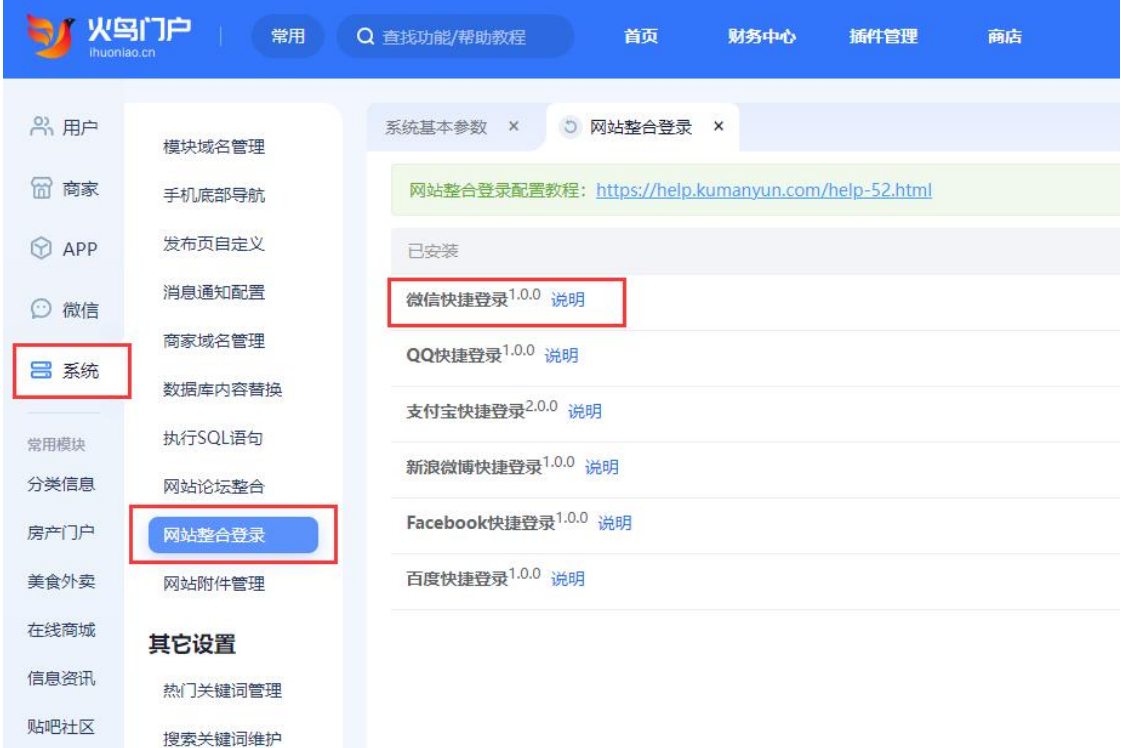

#### <span id="page-4-0"></span>7. 微信支付

微信登录和微信支付可以搭配使用。参考教程: 微信支付

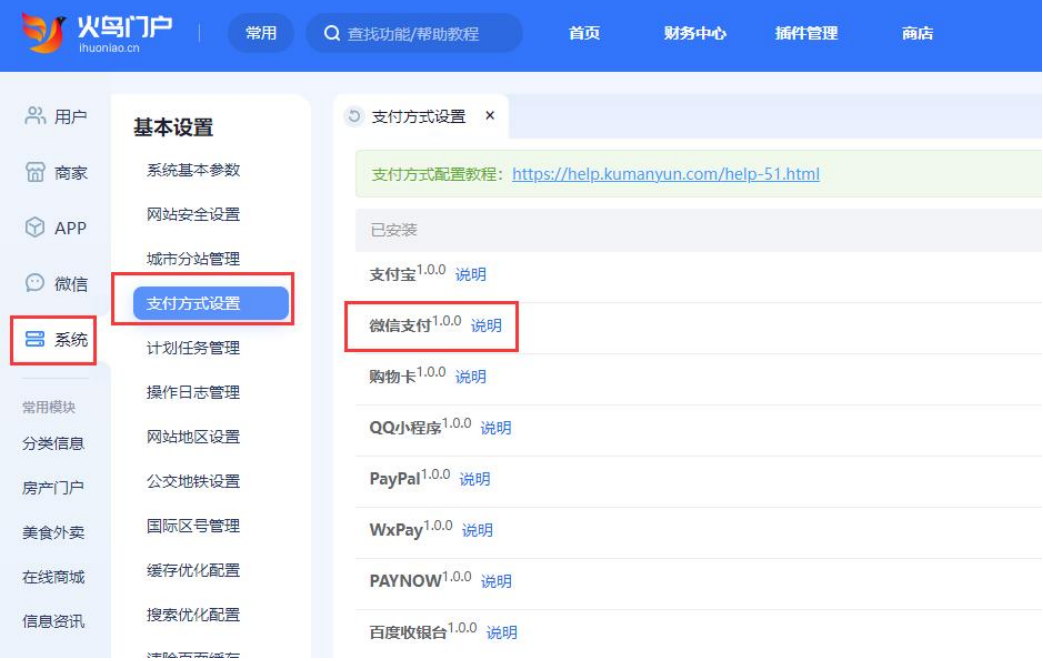

## <span id="page-4-1"></span>8. 用户特权设置

用户通过网站发布信息,可以设置发布费用。

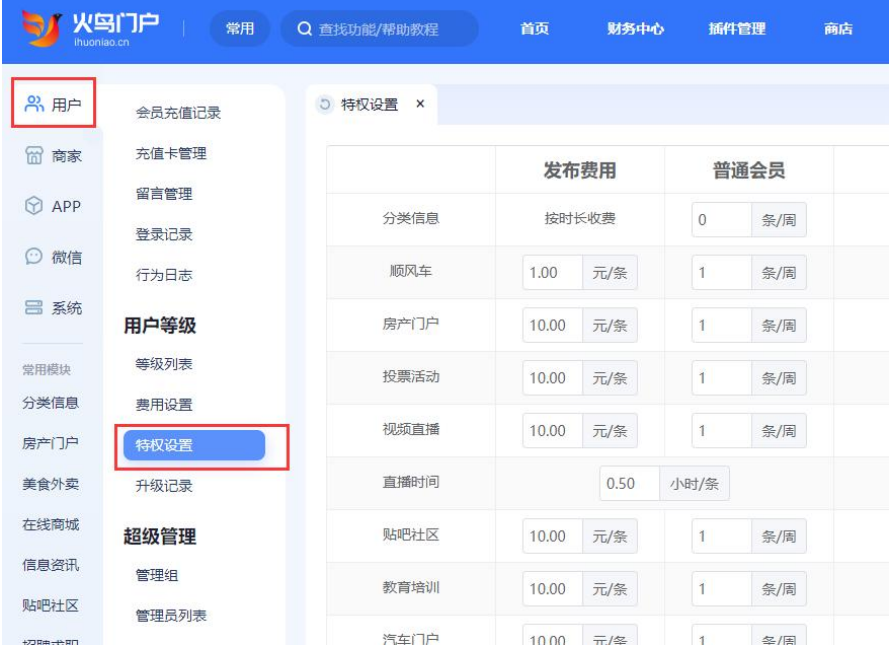

### <span id="page-4-2"></span>9. 财务结算设置

和商家的结算规则,下面以团购模块为例,设置结算比例为 10%, 100 元的团购商品,用户 购买之后,平台抽佣 10%,商家收入 90 元。商家的收入会到账号余额中,再通过平台进行 提现。

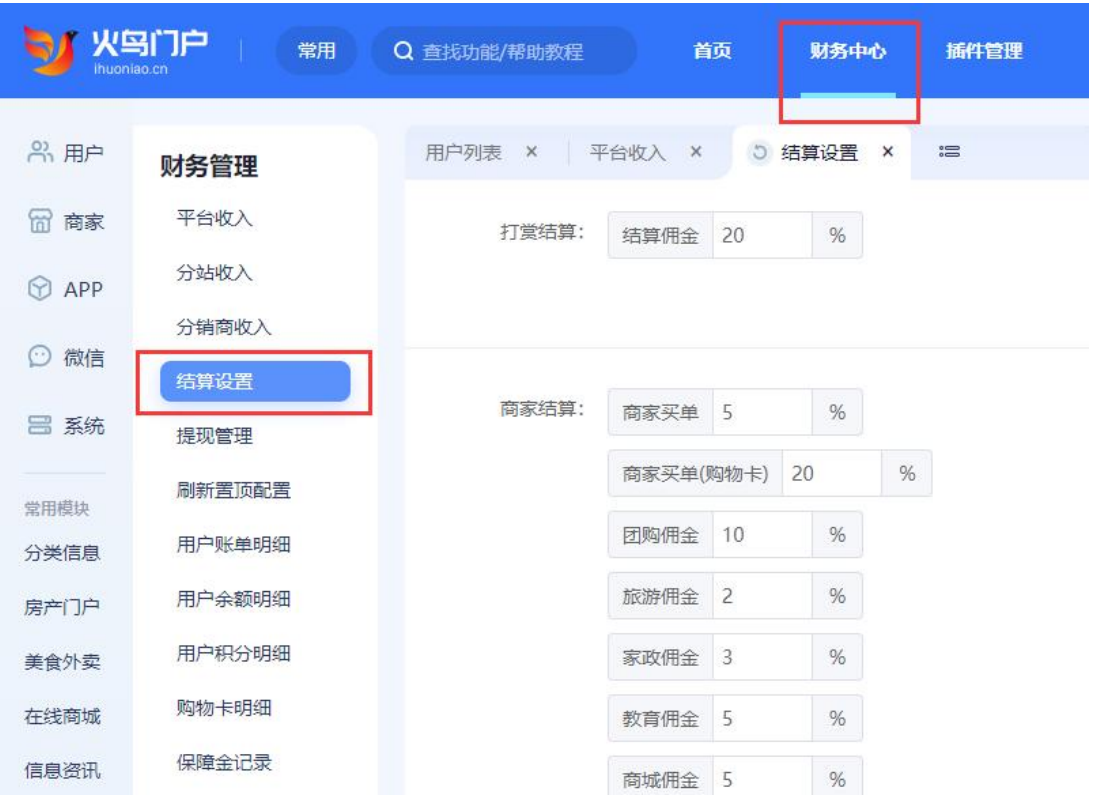

完成以上基础配置之后,就可以让用户进行注册,发布信息。

## <span id="page-5-0"></span>10. 电脑端手机号注册会员

在浏览器中打开网站首页,点击顶部的注册按钮,输入手机号进行注册

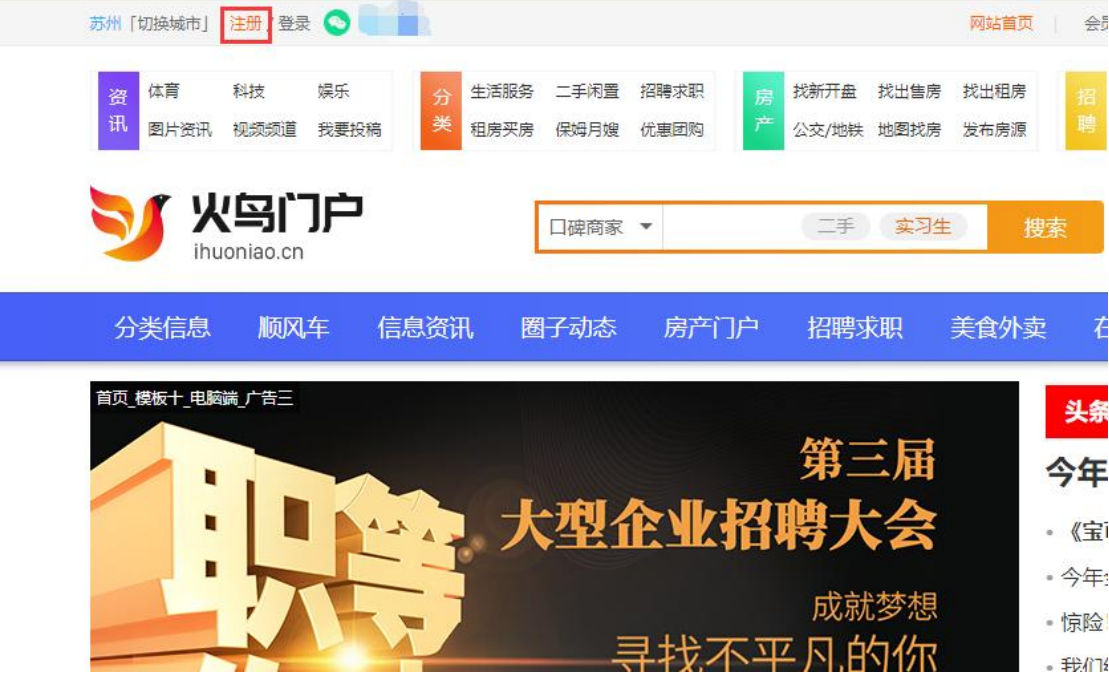

地址:江苏省苏州工业园区苏州大道东 278 号领汇商务广场 1 幢 1207 室 官网:www.kumanyun.com

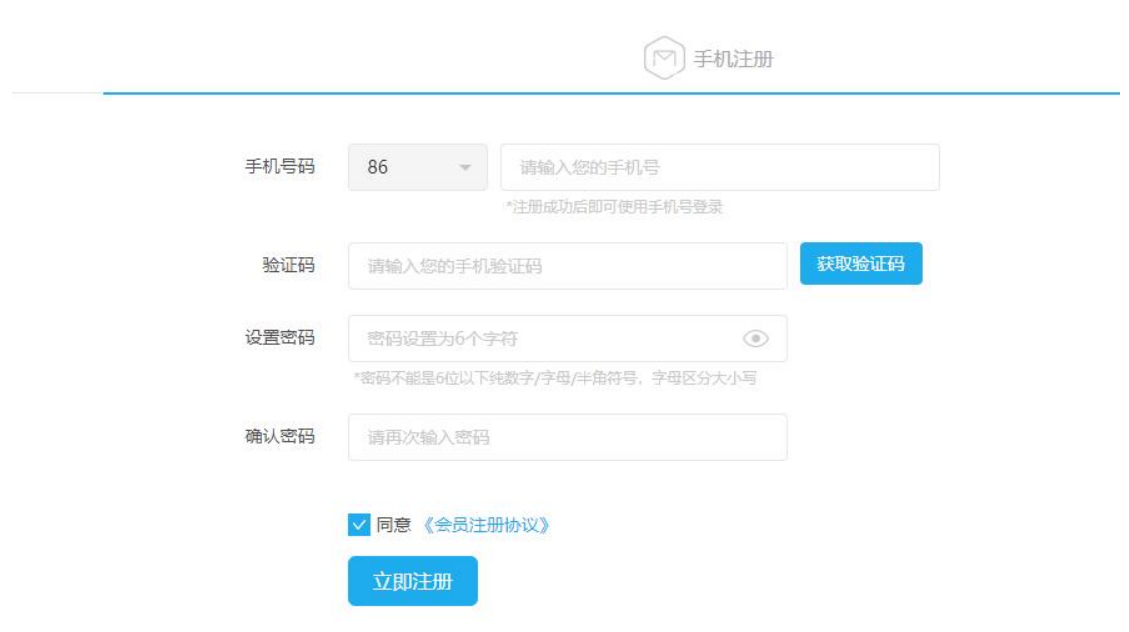

#### 注:如果在注册页面没有显示手机注册窗口或者手机号码区号不对,请检查以 下 2 个地方是否配置正确。

网站安全设置-会员注册类型开关勾选手机注册

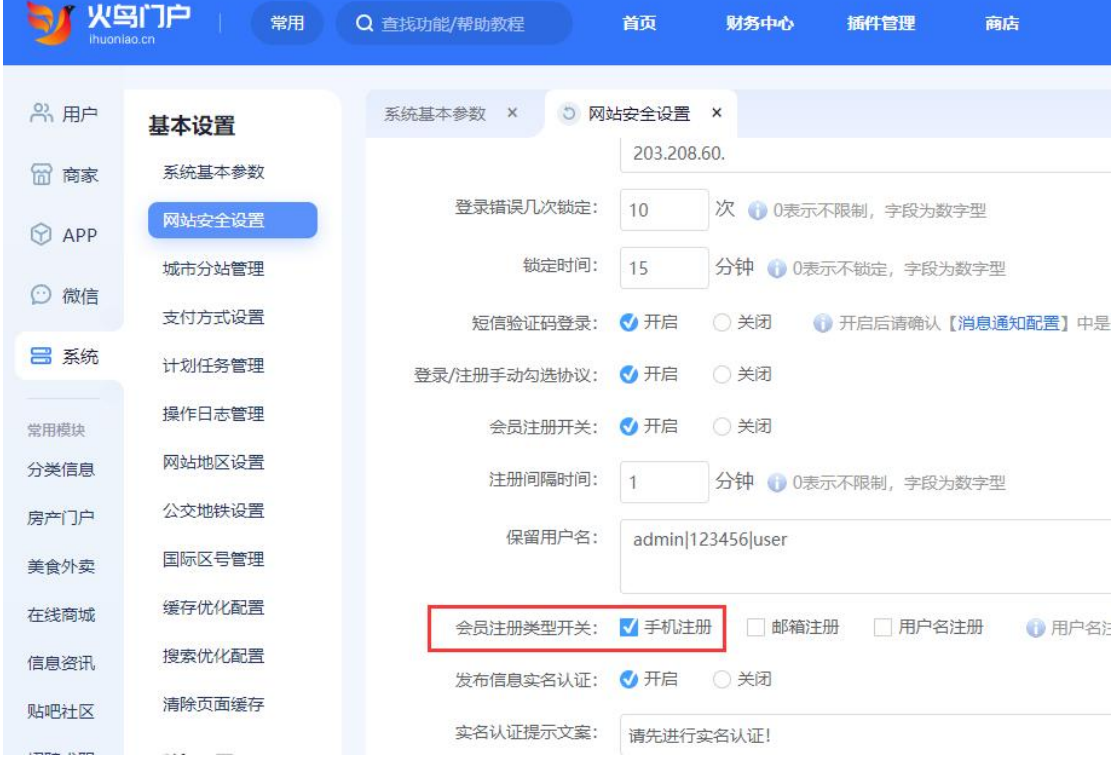

国际区号管理中开通中国区号

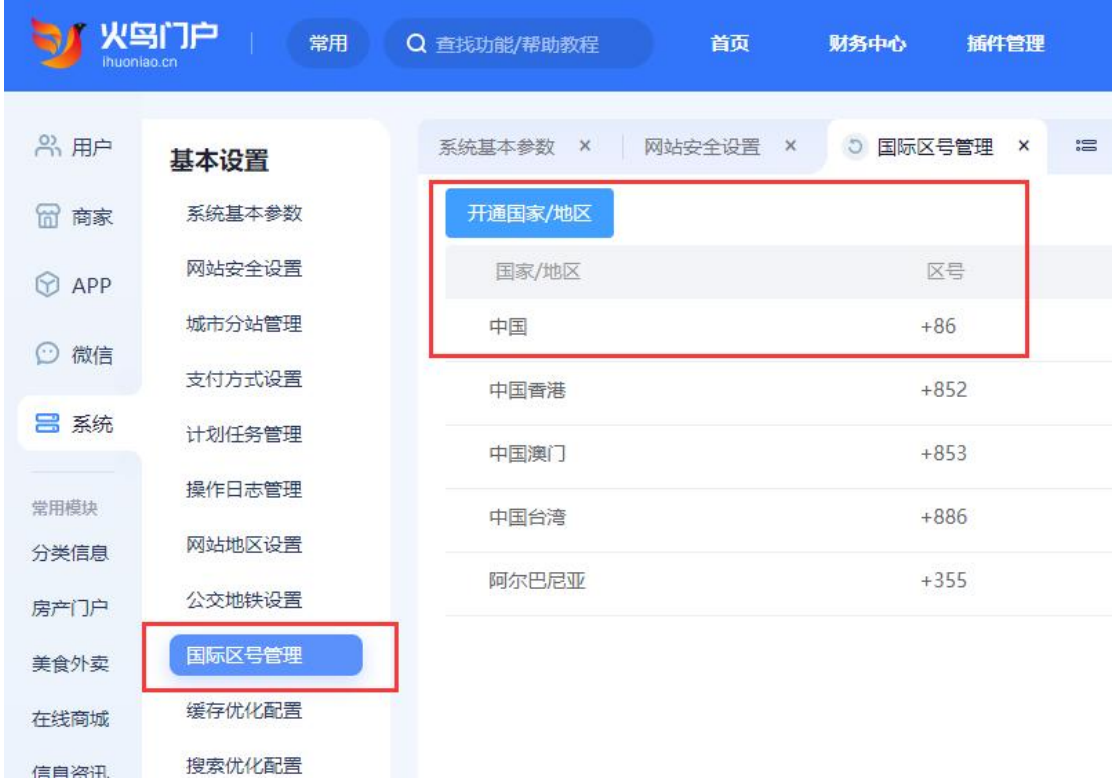

## <span id="page-7-0"></span>11. 电脑端微信注册会员

点击顶部微信图标,使用手机微信扫弹窗中的二维码,在手机上完成后续注册流程

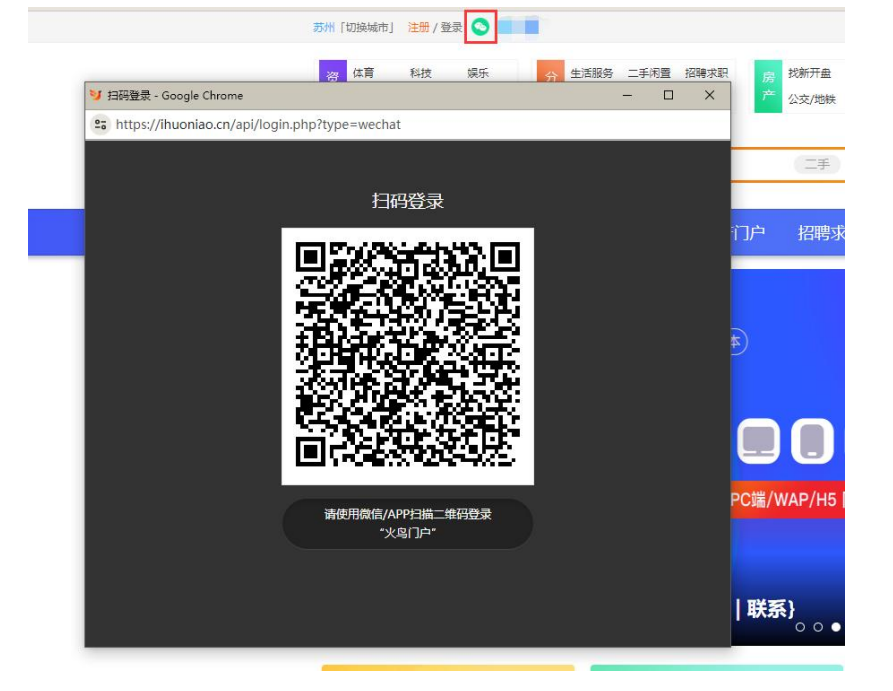

#### <span id="page-8-0"></span>12. 电脑端发布信息

为了防止用户发布非法信息,后台可以控制用户发布信息之前需要实名认证和绑定手机号。

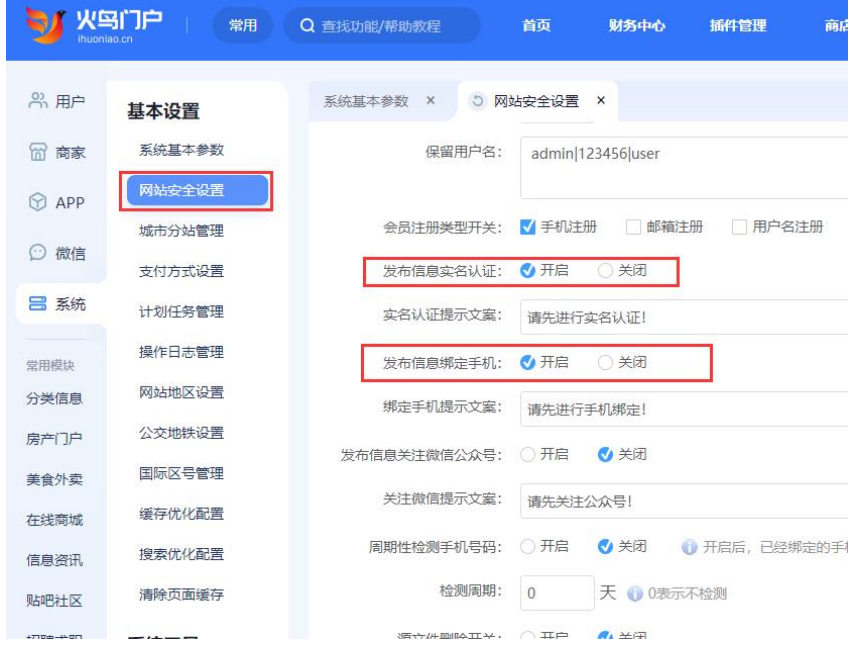

下面以房产模块发布二手房信息为例:

点击网站首页顶部,到会员中心发布或点击快速发布按钮直接发布。

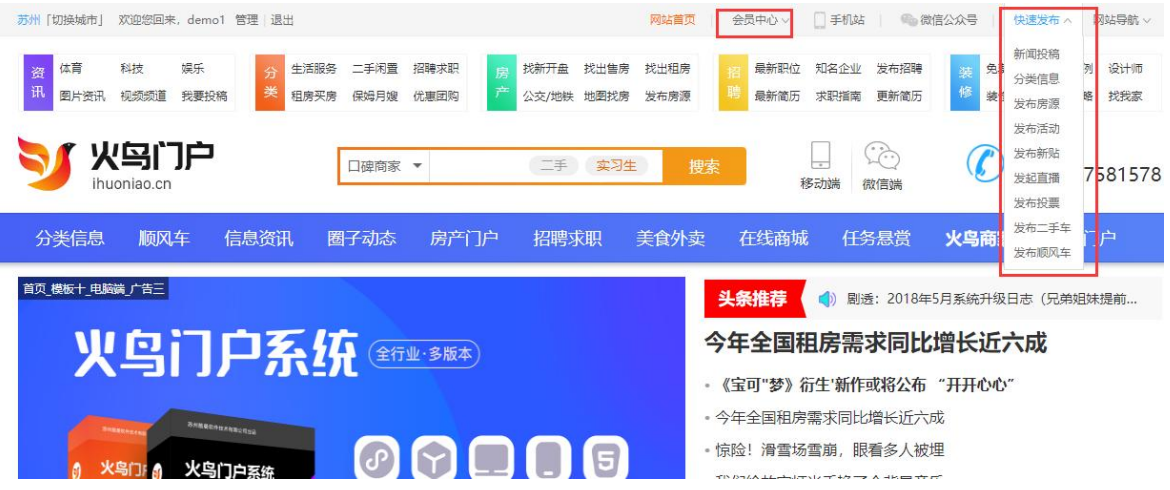

在会员中心中点击左侧分类信息菜单进行发布。

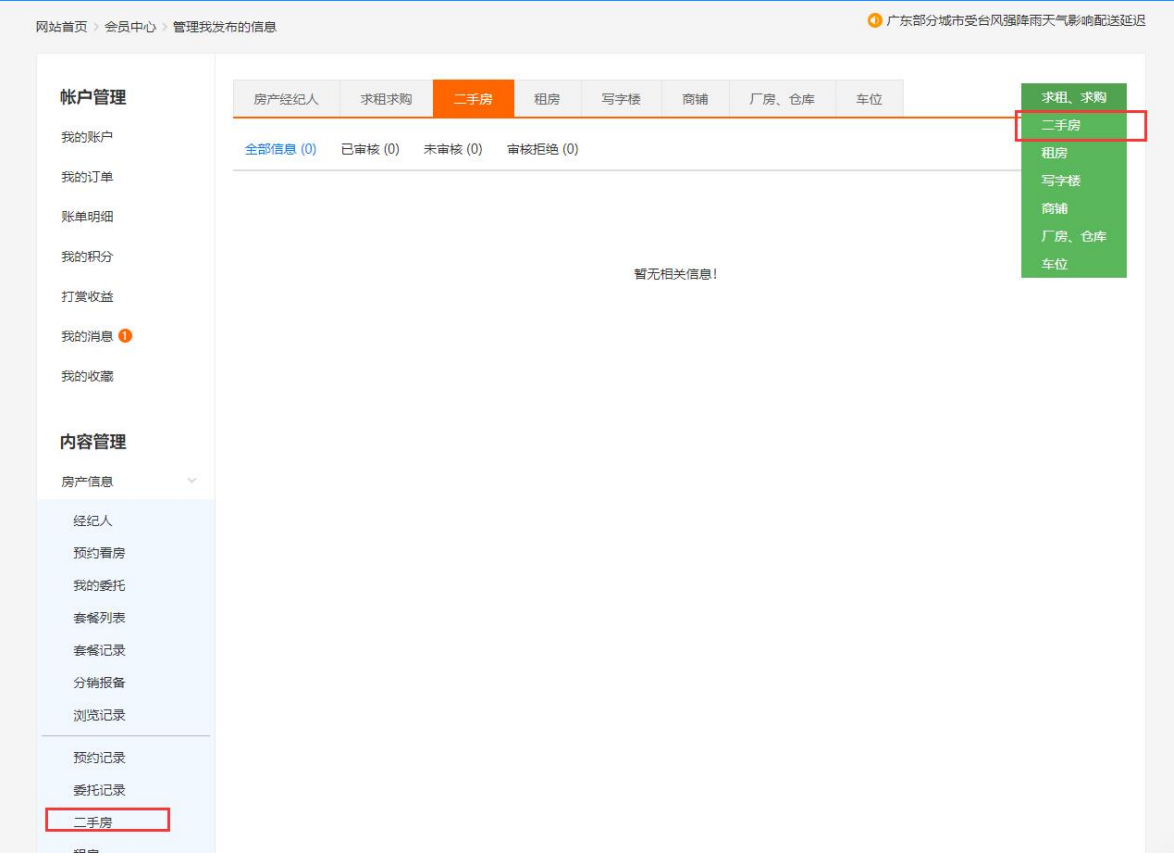

用户在未绑定手机号和实名认证的情况下,会先让用户进行绑定和实名认证

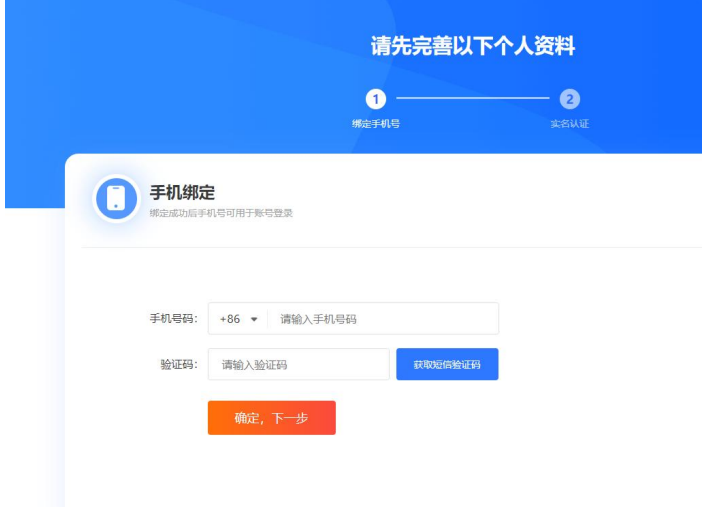

#### 火鸟门户系统

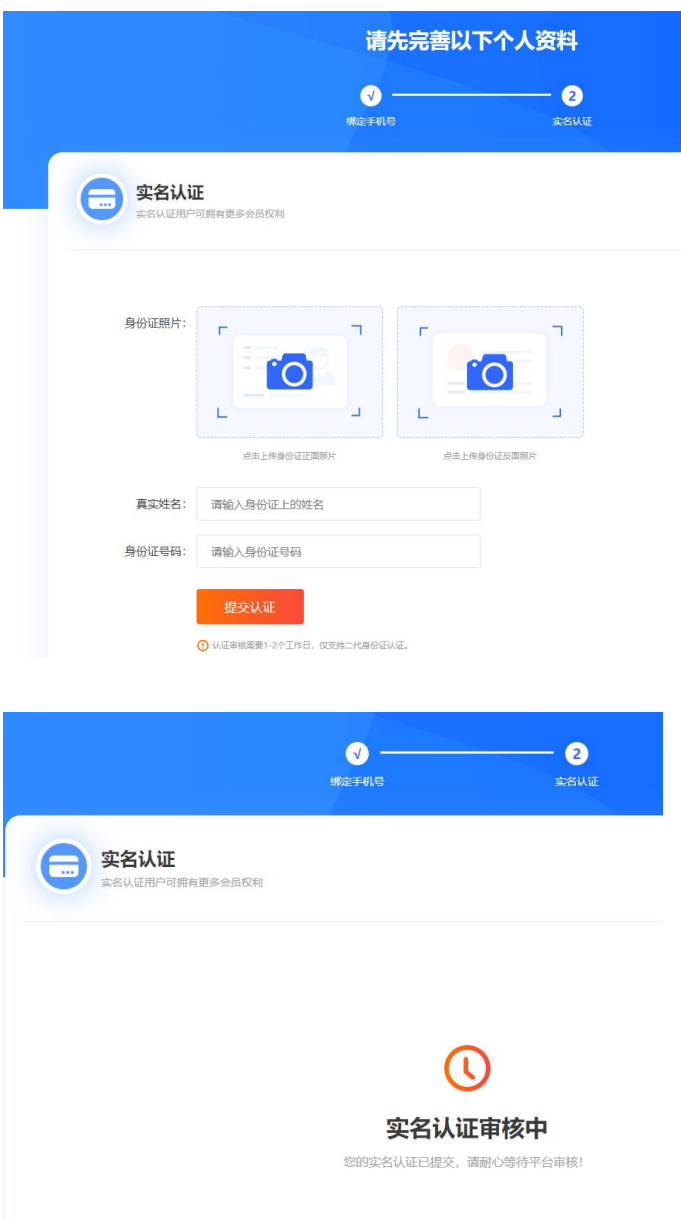

实名认证提交之后,在网站后台会看到用户提交的实名认证审核信息,需要管理员审核通过 之后,用户才能发布信息。

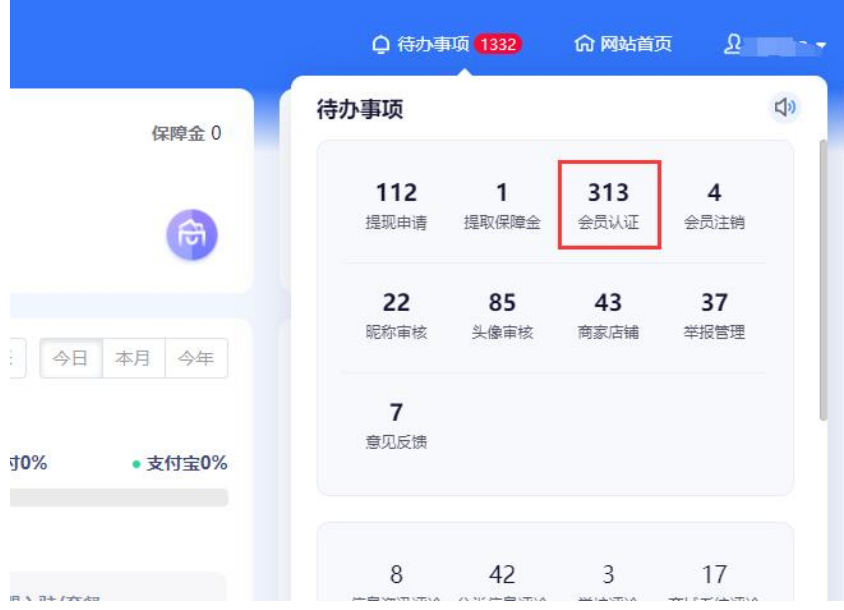

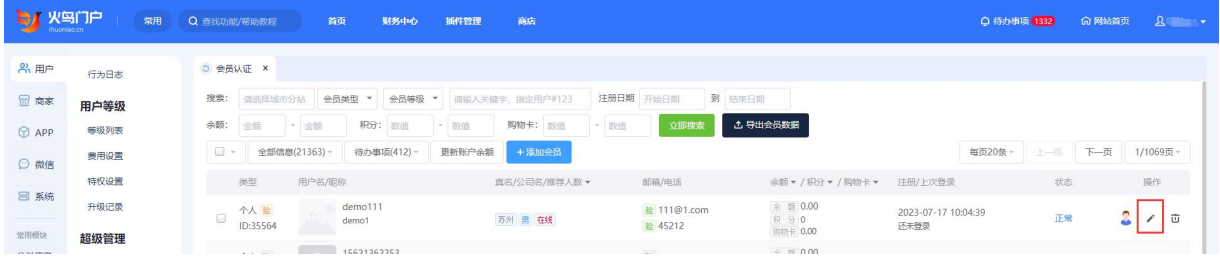

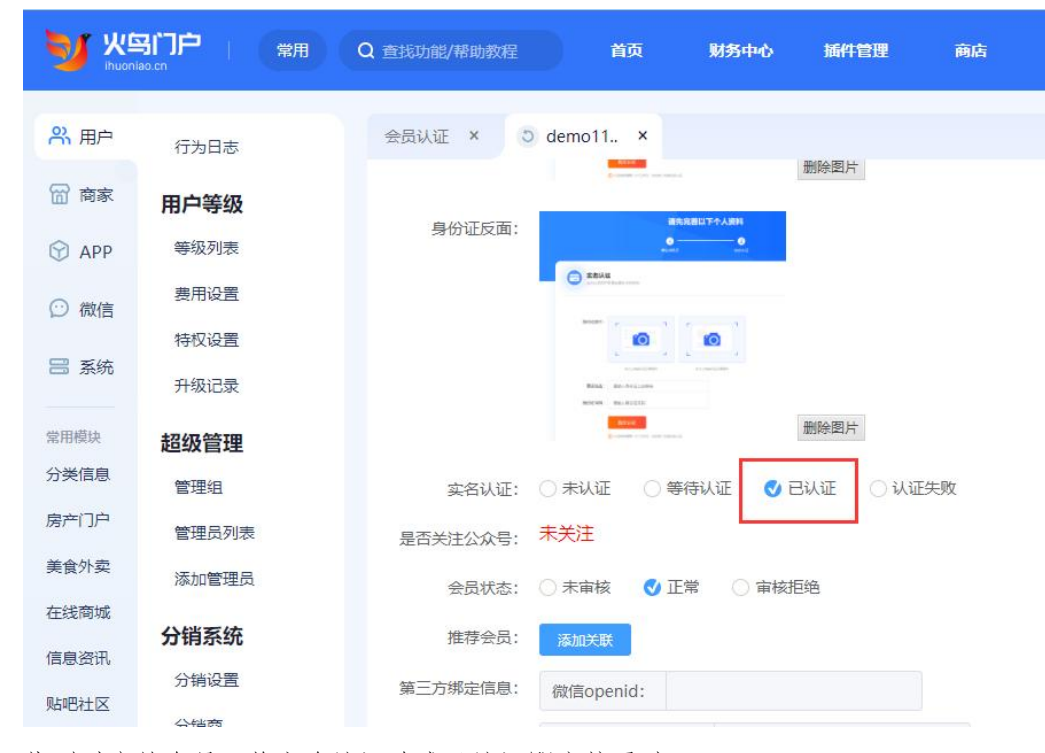

找到对应的会员,将实名认证改成已认证即审核通过。

根据用户特权设置中设置的发布规则,如果用户发布信息需要费用,在提交信息之后,会显 示需要支付对应的费用,才能发布成功。

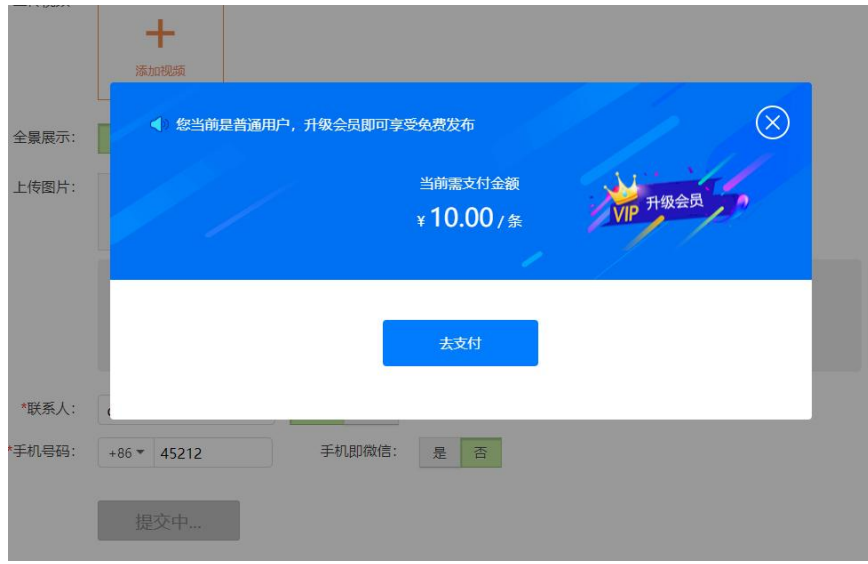

如果不小心关闭了支付页面,在发布信息页面也可以支付。

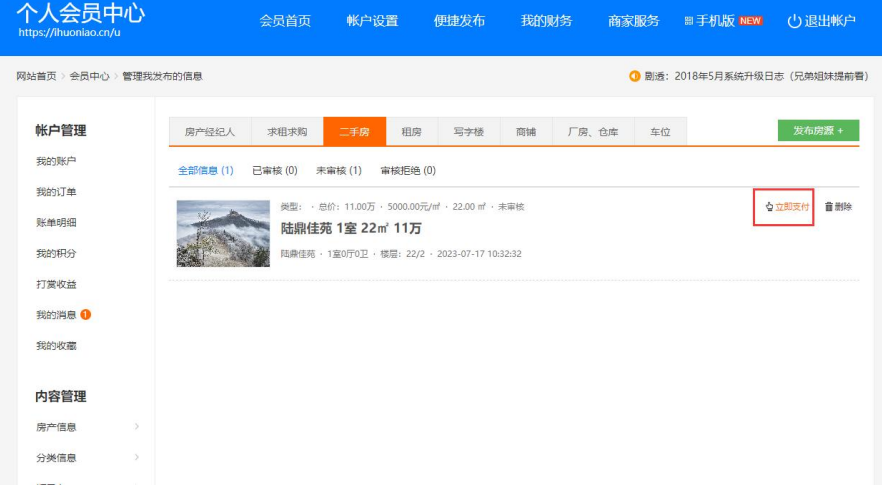

## <span id="page-12-0"></span>13. 移动端手机号注册会员

打开电脑端网站首页,顶部有一个手机站按钮,使用微信扫手机端二维码可以直接访问移动 端。

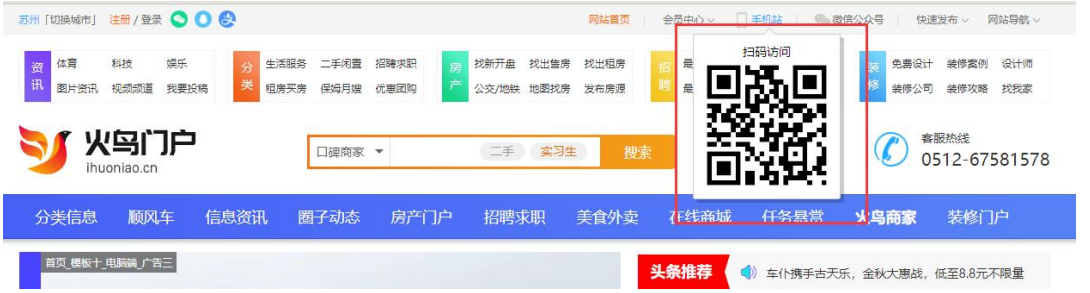

扫码会打开移动端首页,点到会员中心点击登录/注册按钮,点击注册账号会跳转到手机号 注册页面,点击微信图标可以直接使用微信注册。

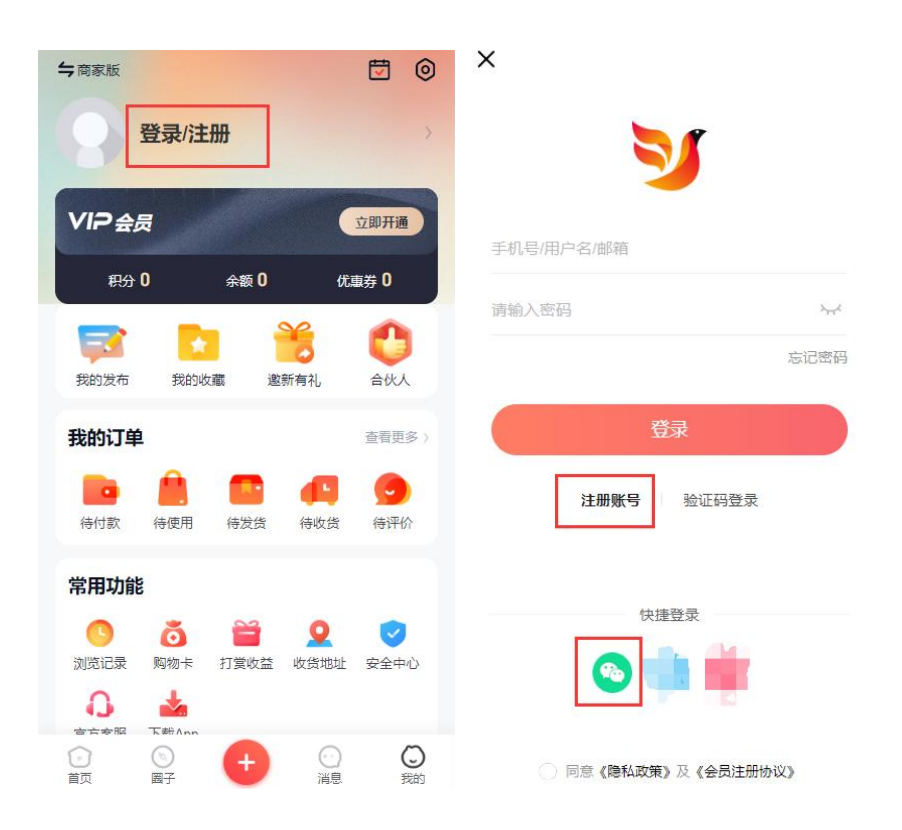

#### <span id="page-13-0"></span>14. 移动端发布信息

和电脑端一样,如果开启了发布信息实名认证和绑定手机号,用户需要先绑定和实名认证之 后才能发布。

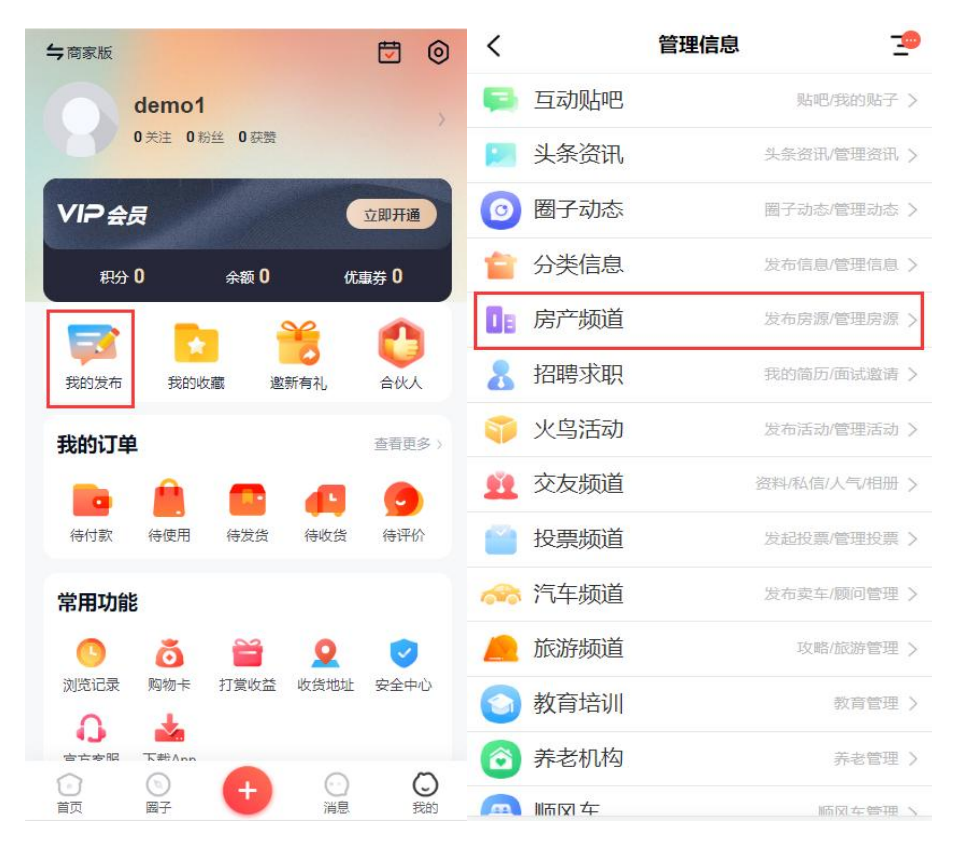

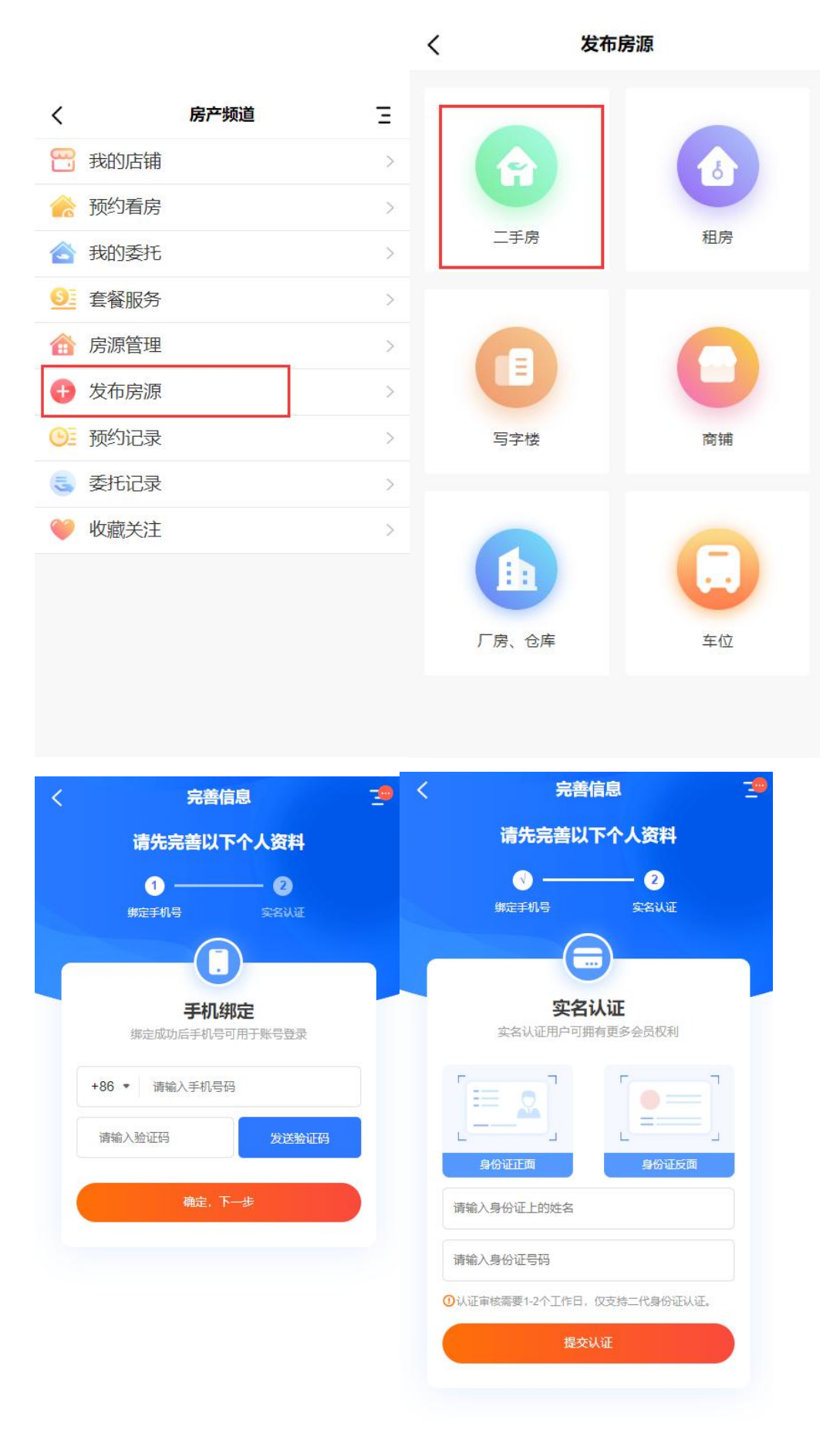

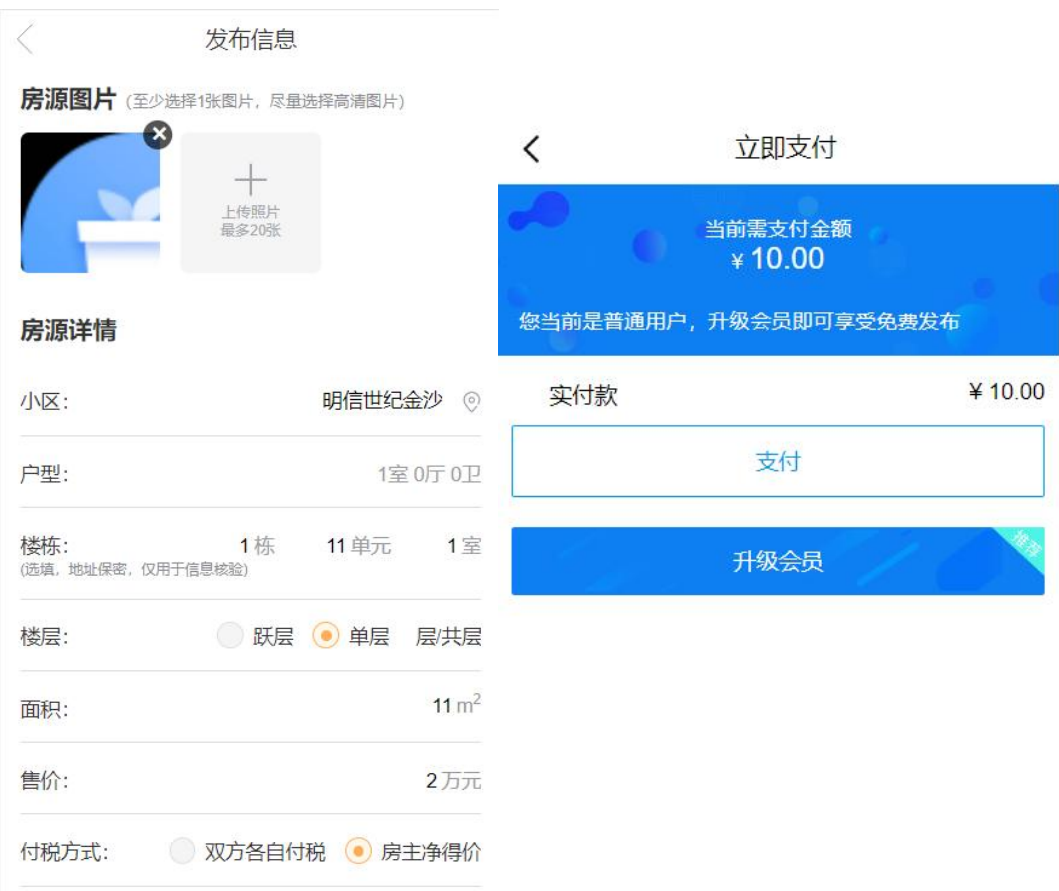

用户特权设置中如果设置了发布费用,需要支付费用才能发布成功

## <span id="page-15-0"></span>15. 管理员后台添加会员

管理员通过网站后台-用户列表中也可以直接添加会员

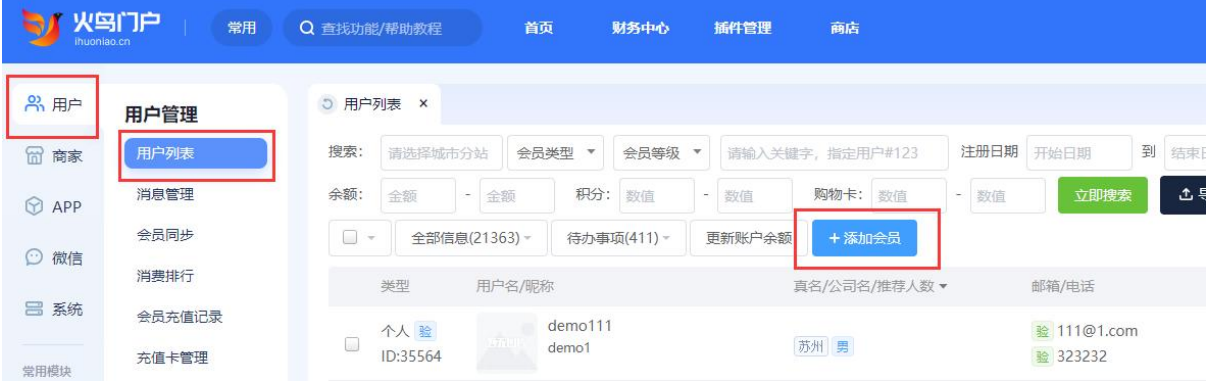

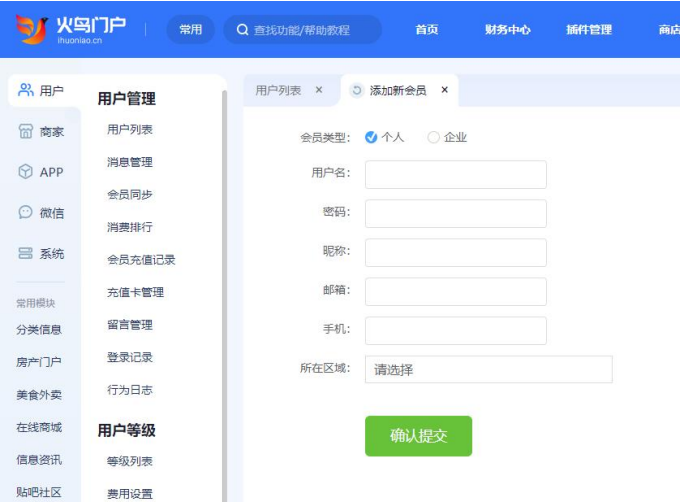

添加完成之后,可以对会员信息进行修改、增加余额等操作

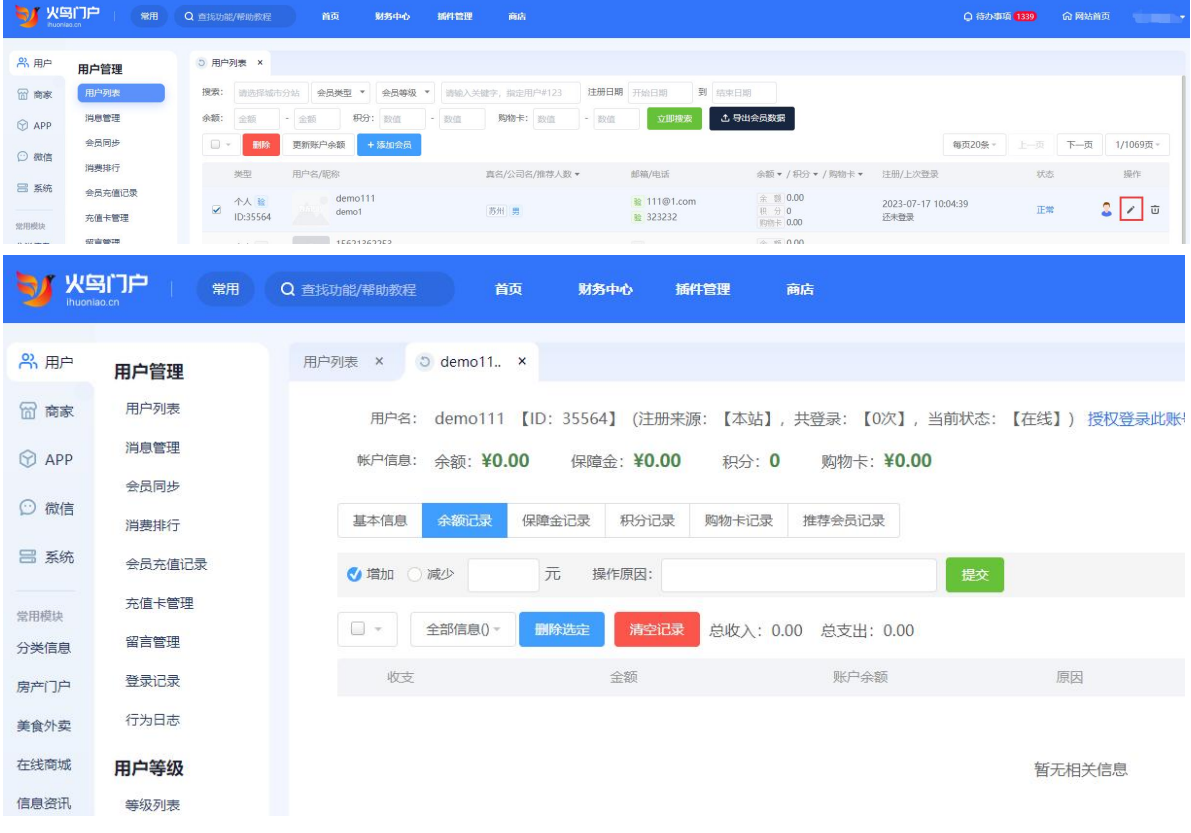

点击操作中的人像图标,可以不通过账号密码,登录这个会员账号,使用这个账号发布信息 等操作。

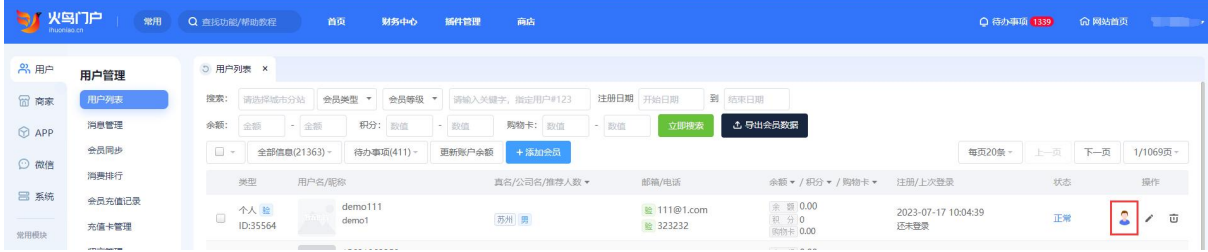

苏州酷曼软件技术有限公司 地址:江苏省苏州工业园区苏州大道东 278 号领汇商务广场 1 幢 1207 室 官网:www.kumanyun.com

#### <span id="page-17-0"></span>16. 商家入驻配置

会员注册完成之后,可以入驻成为商家,在会员入驻之前,管理员需要先在网站后台-商家 配置-入驻配置中配置好商家套餐。

先在基本设置中配置好商家特权和行业特权的价格

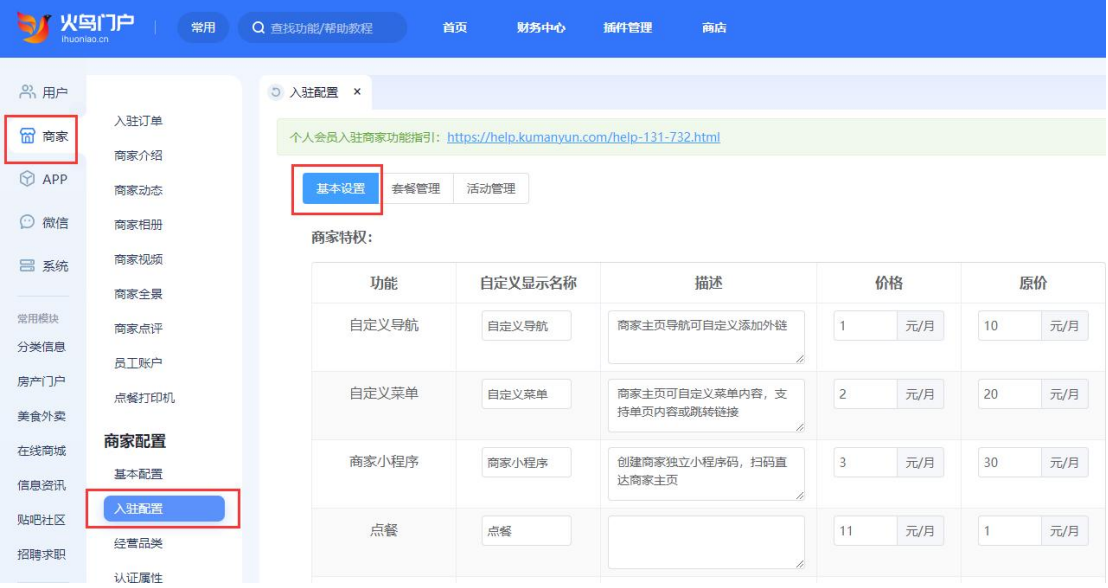

#### 再到套餐管理中配置好套餐的价格

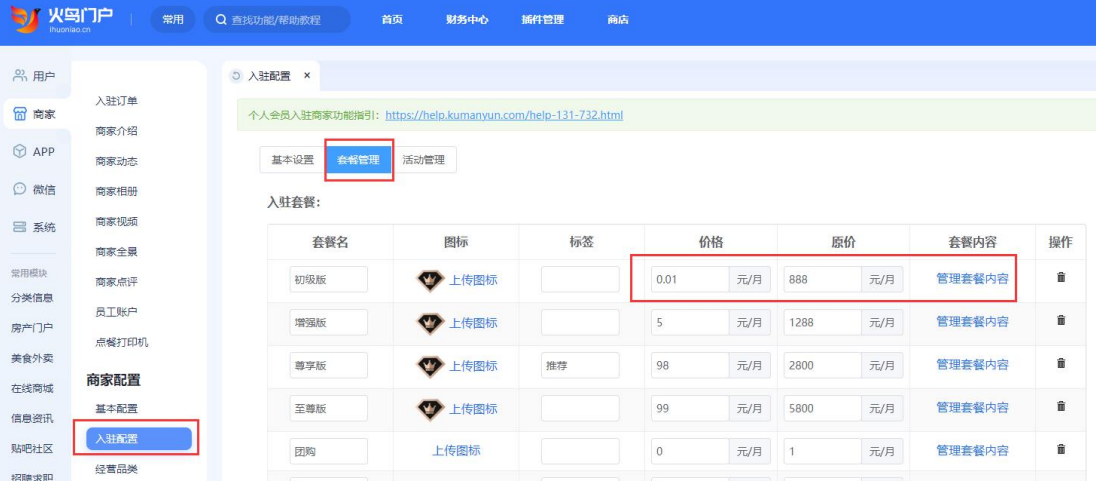

#### <span id="page-17-1"></span>17. 电脑端入驻成为商家

在会员中心页面,点击商家服务,如果这个会员之前没有入驻成为商家,会自动跳转到开通 商家套餐页面

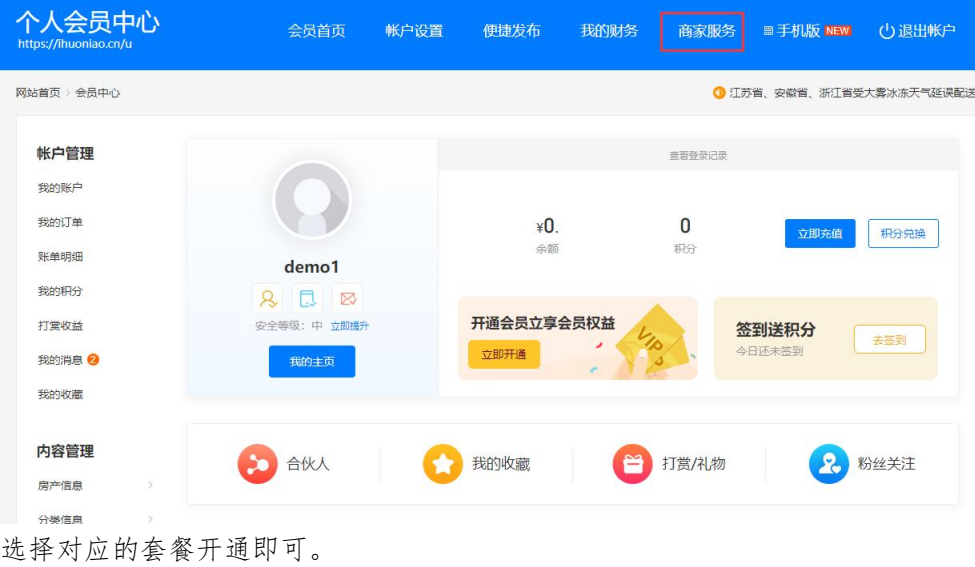

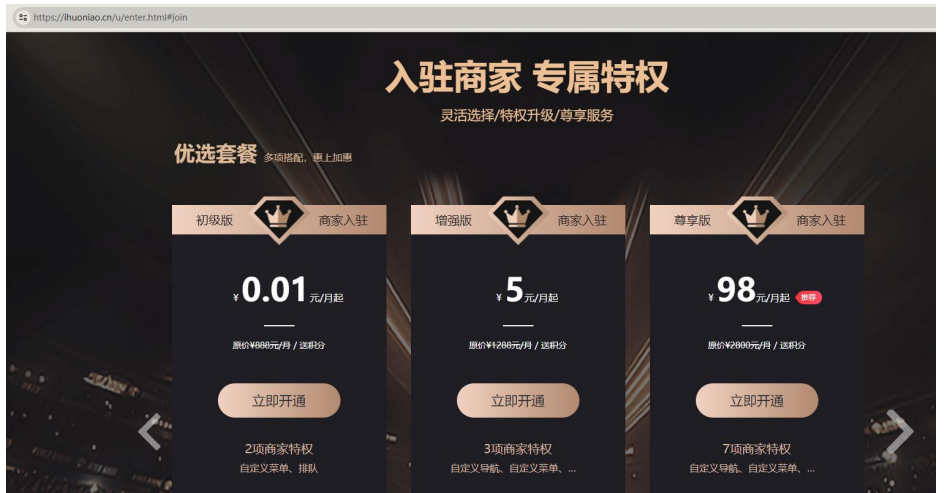

开通成功之后,会自动跳转到商家会员中心,在商家配置-入驻信息中填写好公司信息。

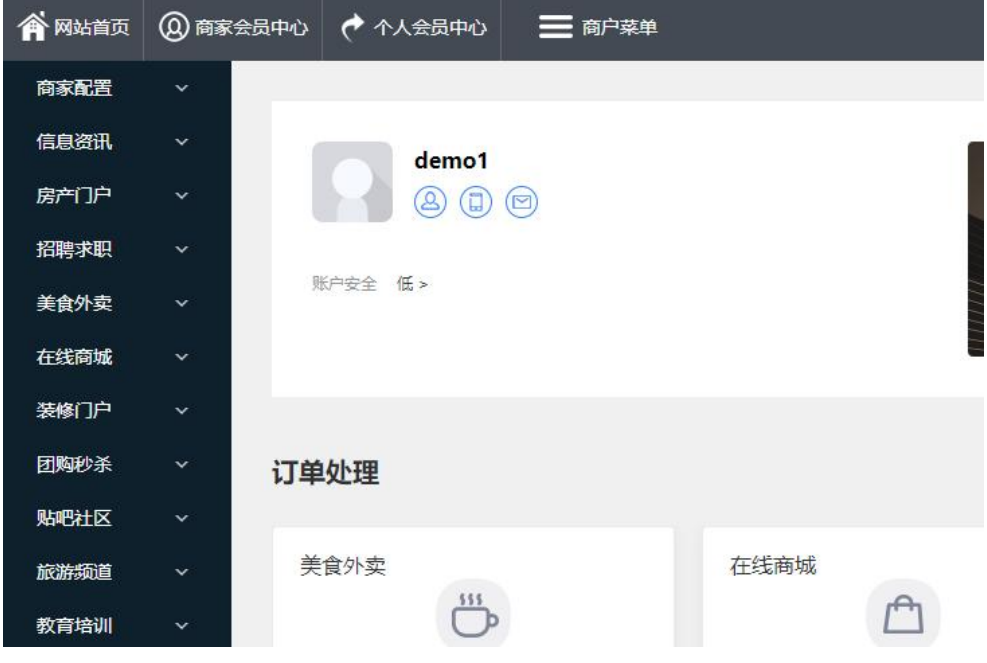

后台管理员可以查看商家信息并审核,审核通过之后,这个商家就入驻成功

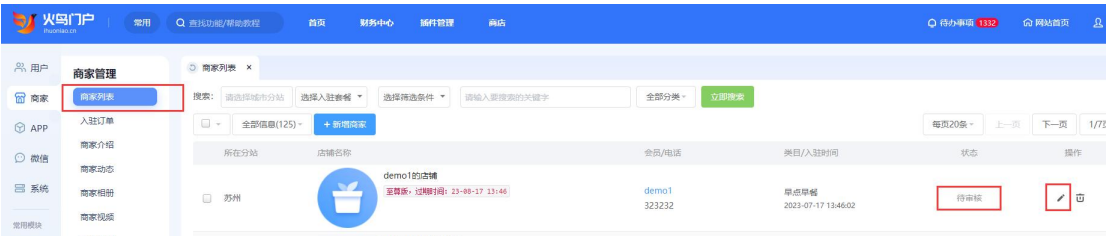

入驻成为商家之后,根据商家入驻时购买的商家套餐,可以开通对应的模块店铺。下面以开 通商城店铺为例:

#### <span id="page-19-0"></span>18. 电脑端开通模块店铺

以开通商城模块店铺为例,在商家会员中心,在线商城菜单中,配置店铺信息,店铺信息填 写完成,提交之后需要管理员在后台进行审核,审核通过之后,店铺就可以发布商品。

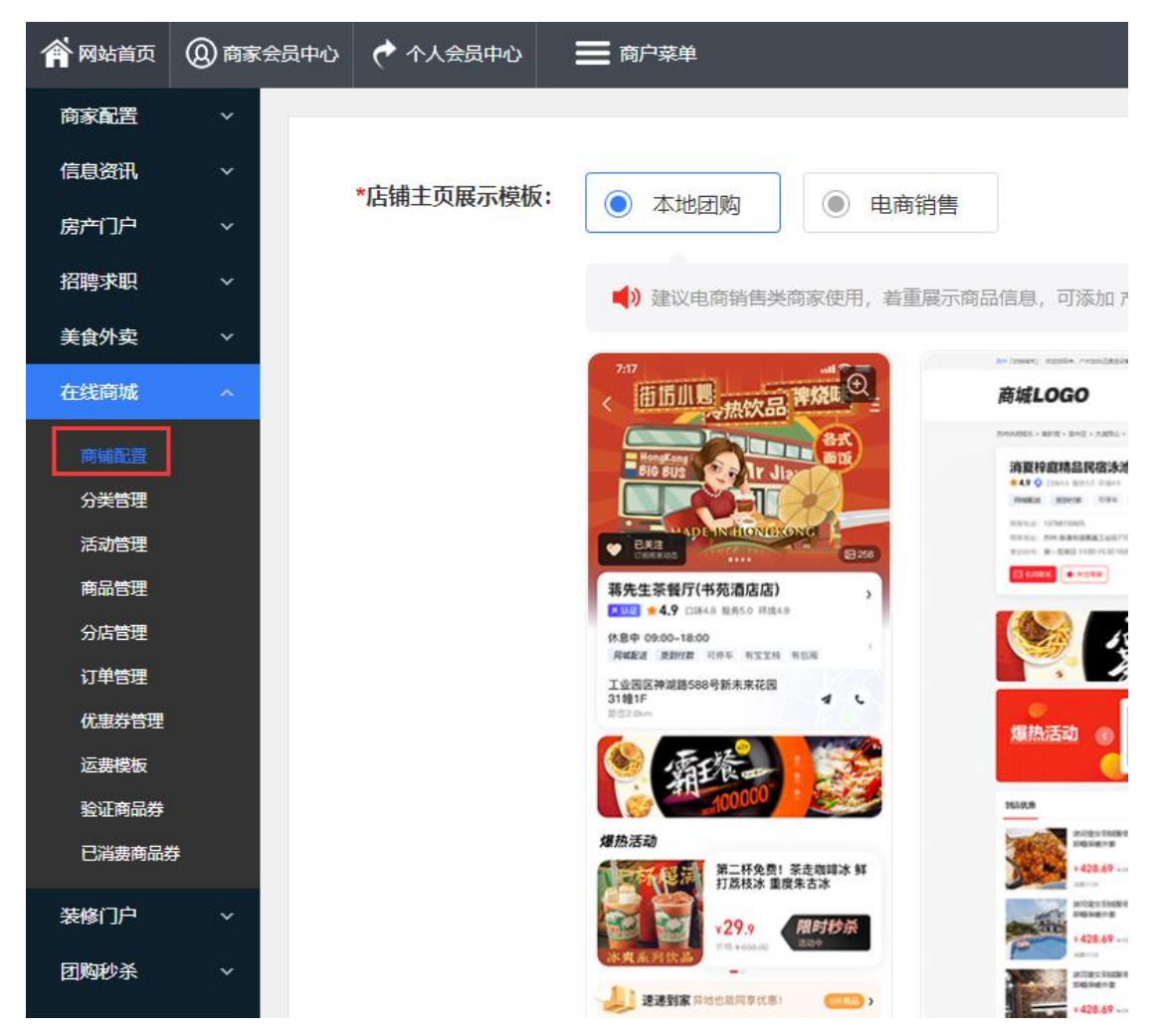

#### 管理员在后台-在线商城模块-店铺管理中可以查看店铺信息进行审核。

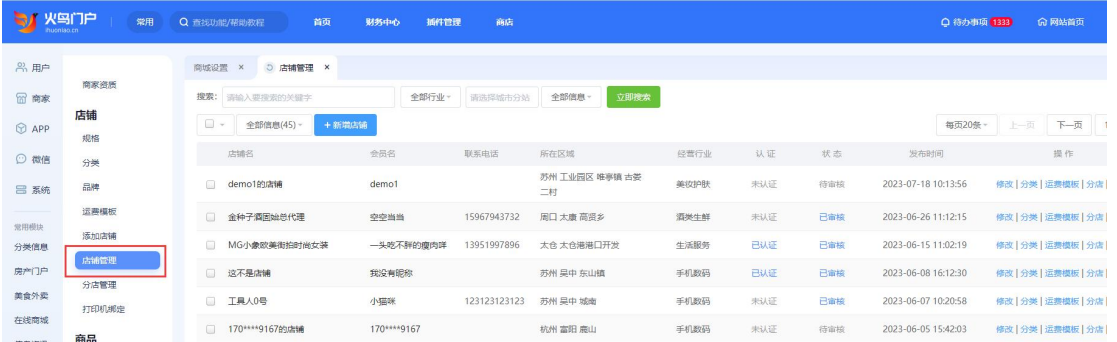

开通其他模块的店铺也是一样,在商家会员中心选择对应的模块进行开通。

## <span id="page-20-0"></span>19. 移动端入驻成为商家

点击会员中心页面左上角的商家版进行入驻。

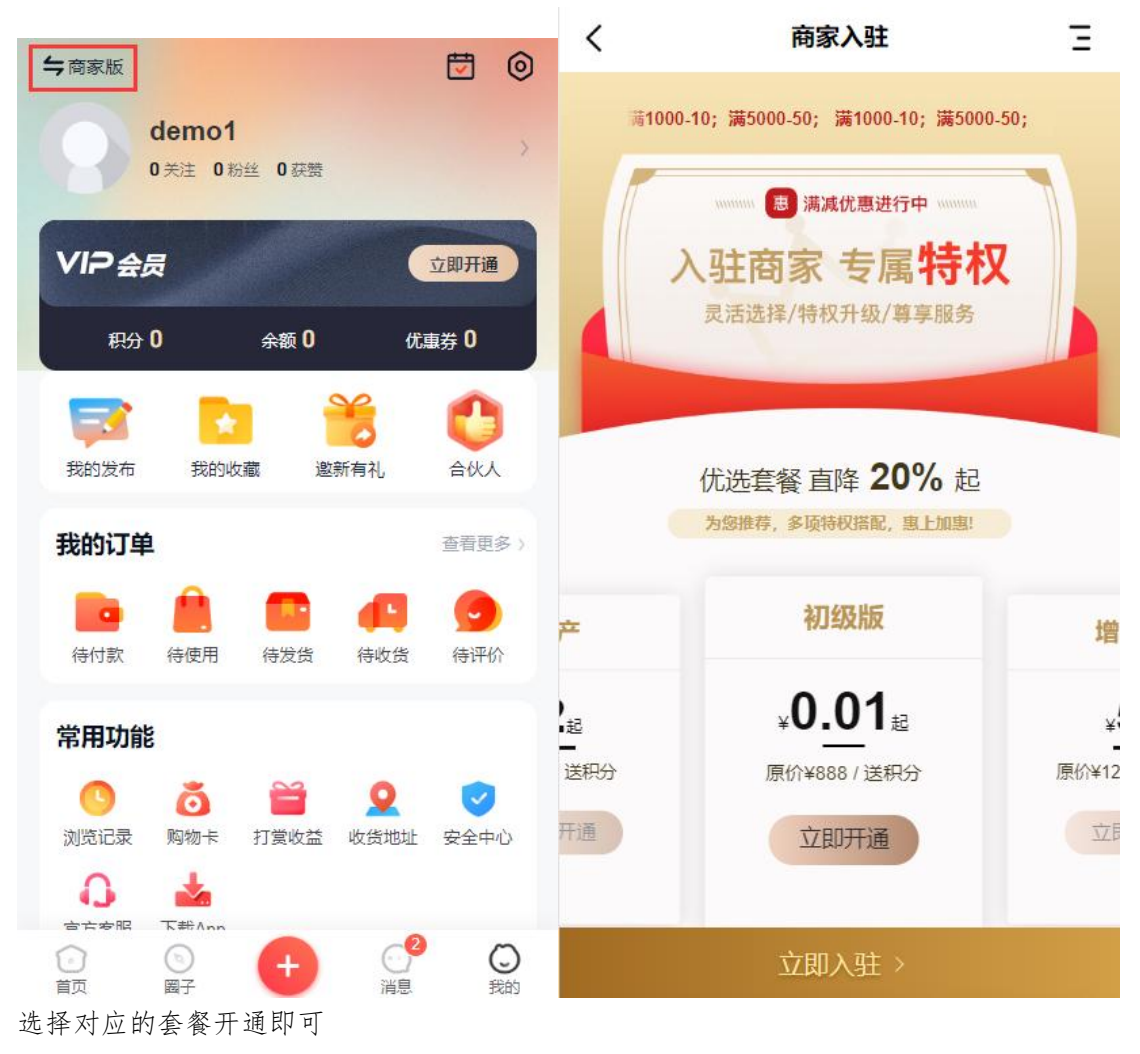

开通成功之后,会自动跳转到商家会员中心,点击商铺配置填写好公司信息。

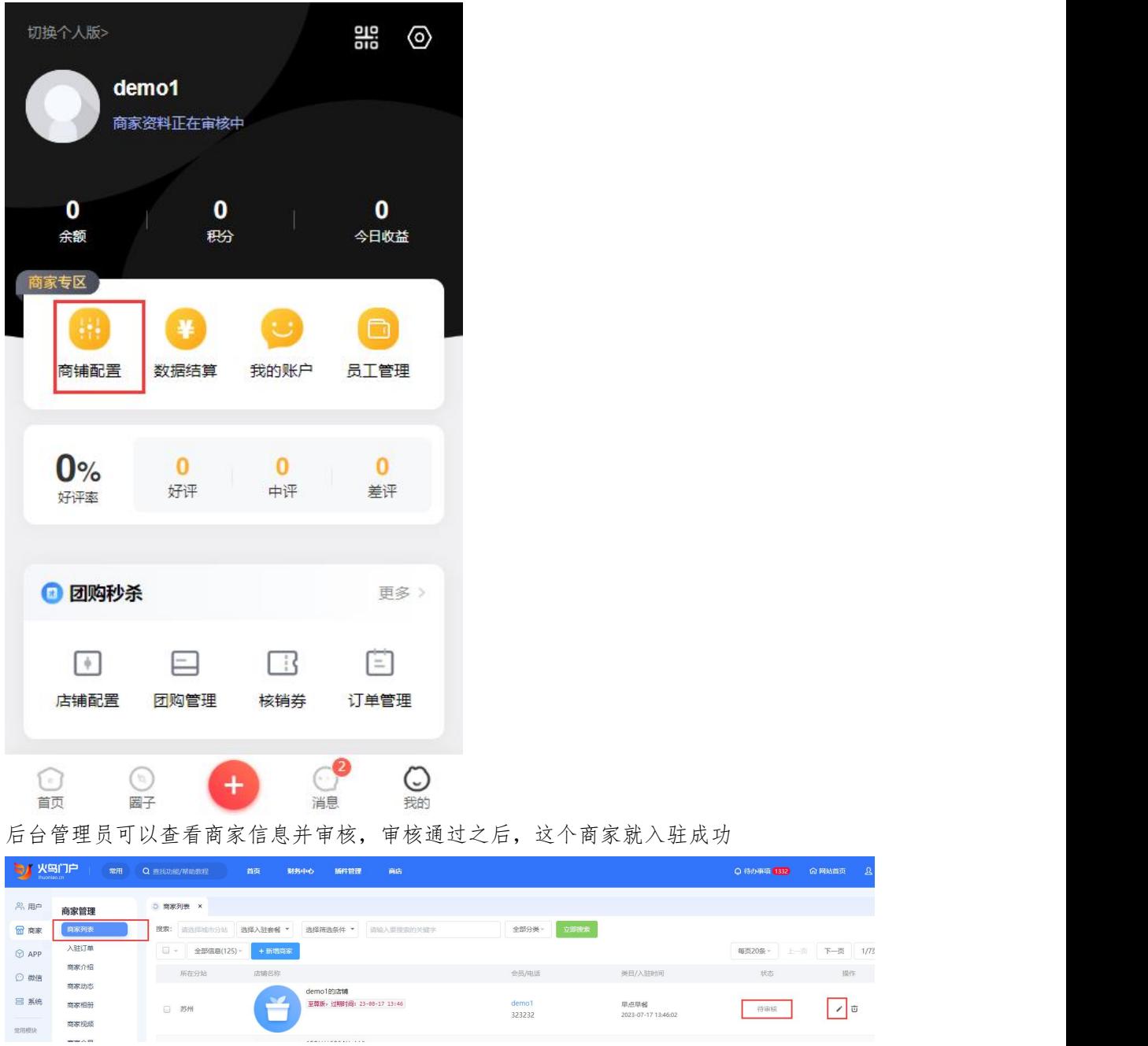

#### <span id="page-21-0"></span>20. 移动端开通模块店铺

入驻成功之后,在会员中心点击商家版会切换到商家会员中心,在商家会员中心配置好商城 店铺信息,提交之后管理员在后台进行审核。审核通过之后,店铺就可以发布商品

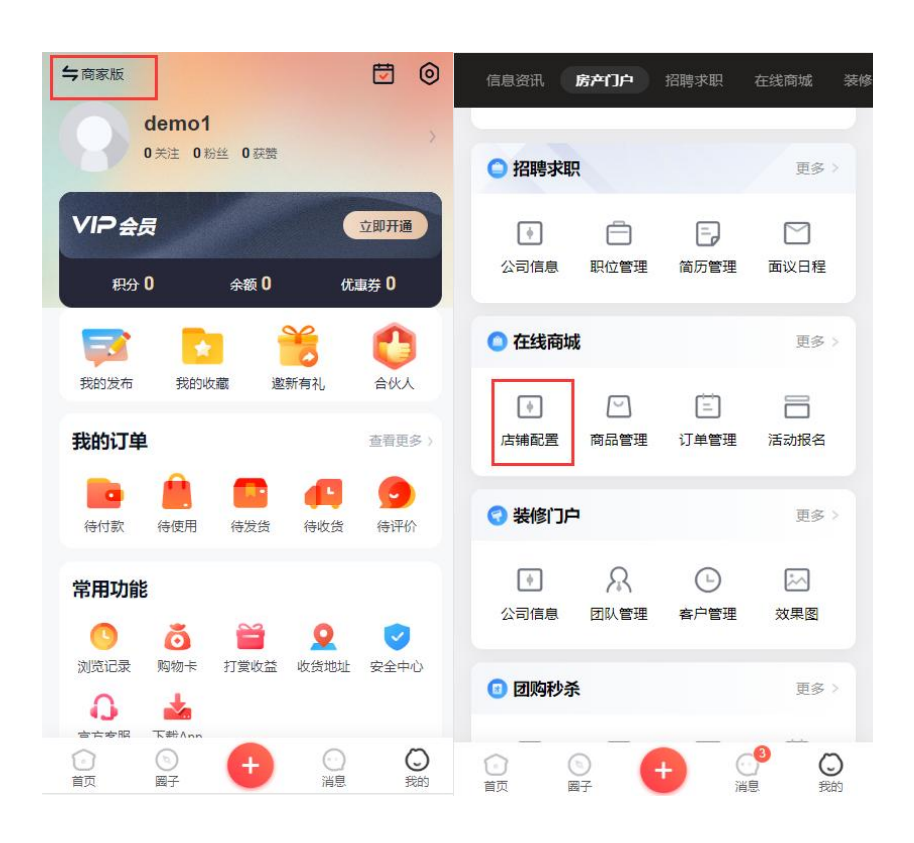

开通其他模块的店铺也是一样,在会员中心切换到商家版,点击对应模块的配置中申请开通。

#### 电脑端和移动端开通流程都是一样,需要先入驻成为商家。入驻的时候,套餐 里面需要包含对应模块的权限,在商家会员中心才能看到对应的模块菜单并开 通。

#### <span id="page-22-0"></span>21. 管理员后台新增商家

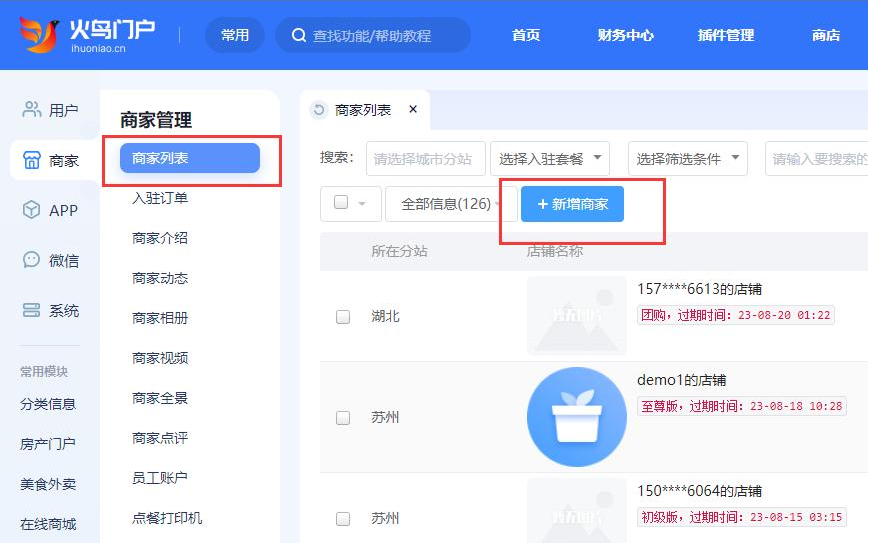

在网站后台-商家列表中点击新增商家

管理会员输入用户的用户名或昵称,会自动检索出对应的会员信息。

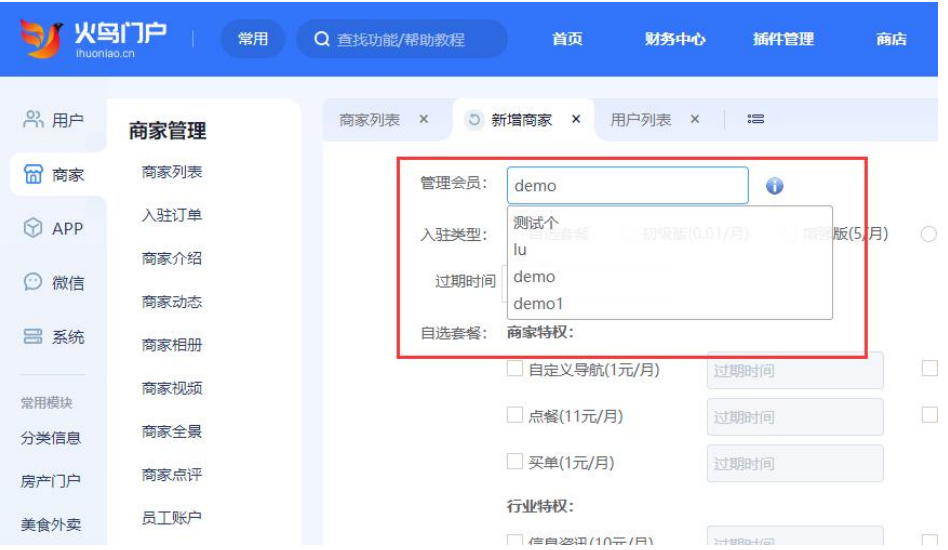

接下来选择一下套餐、过期时间,还有商家的信息,店铺 LOGO、经营品类、所属地区、详 细地址、手机号码都是必填项,需要填写好信息才能保存。保存成功之后,在商家列表可以 看到刚刚新增的商家信息,也可以对商家信息进行修改删除。

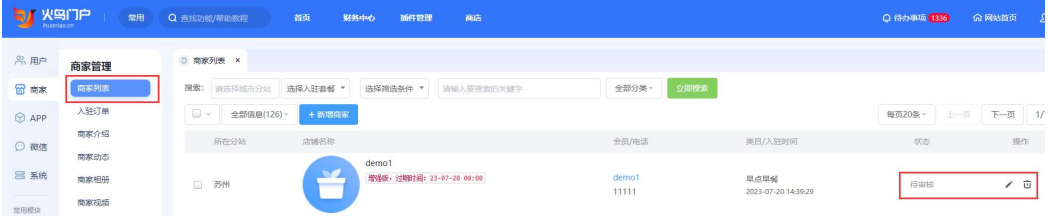

## <span id="page-23-0"></span>22. 管理员为商家开通模块店铺

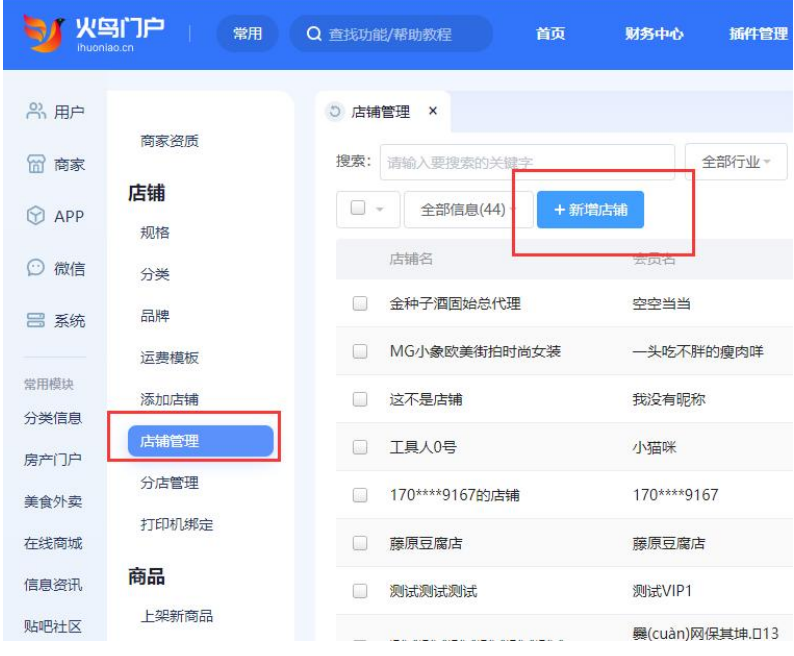

还是以商城模块为例,点到商城模块-店铺管理中新增店铺

选择店铺展示模板和销售类型

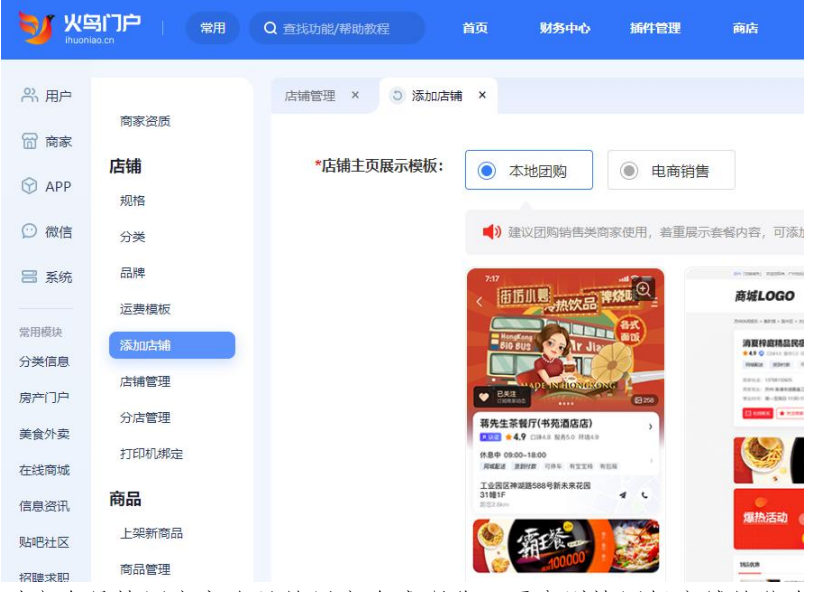

对应会员填写商家账号的用户名或昵称,再分别填写好店铺的信息。

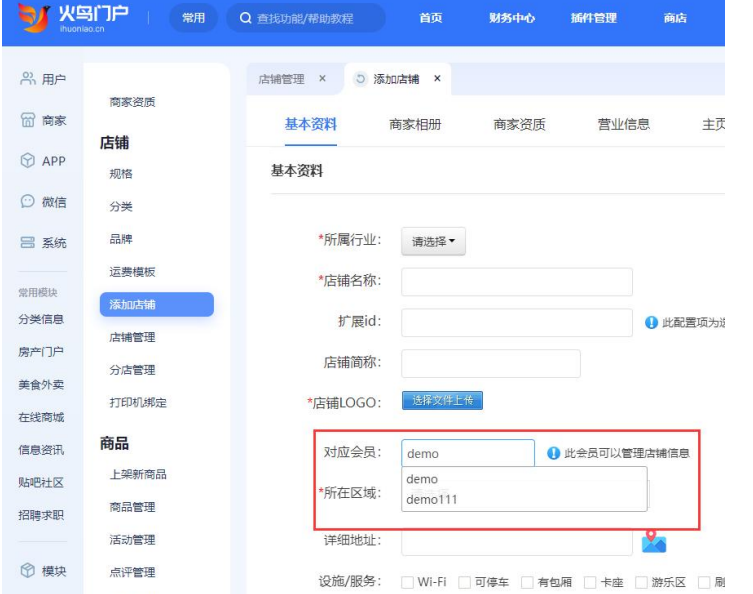

添加成功之后,管理员在上架新商品的时候,就可以选择到这个店铺。

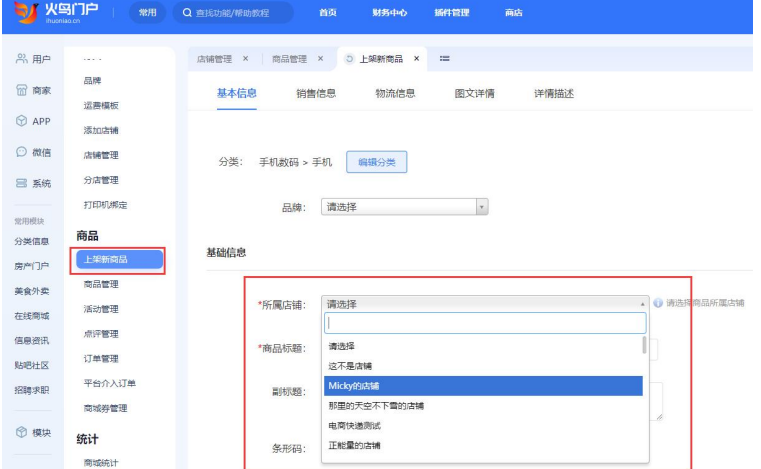

苏州酷曼软件技术有限公司 地址:江苏省苏州工业园区苏州大道东 278 号领汇商务广场 1 幢 1207 室 官网:www.kumanyun.com

### <span id="page-25-0"></span>23. 查看平台收入

在财务管理中可以看到平台的收入明细

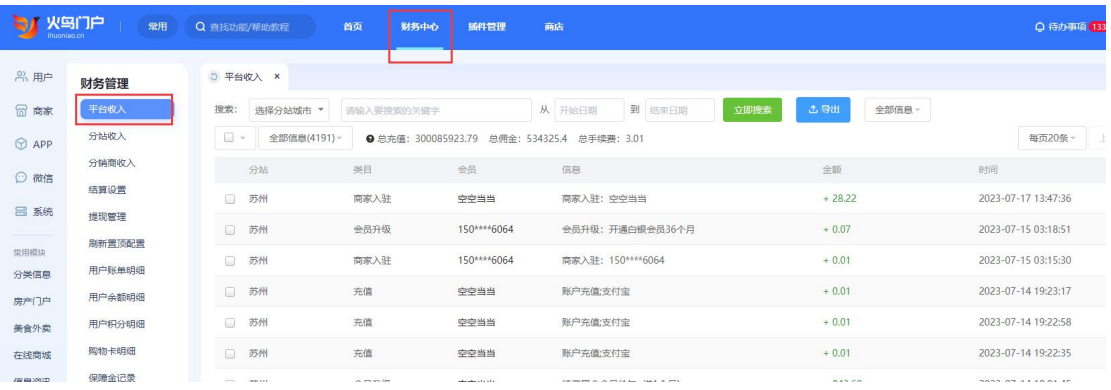

### <span id="page-25-1"></span>24. 查看用户账单明细

用户通过平台进行消费,在财务管理-用户账单明细里面可以看到具体的记录

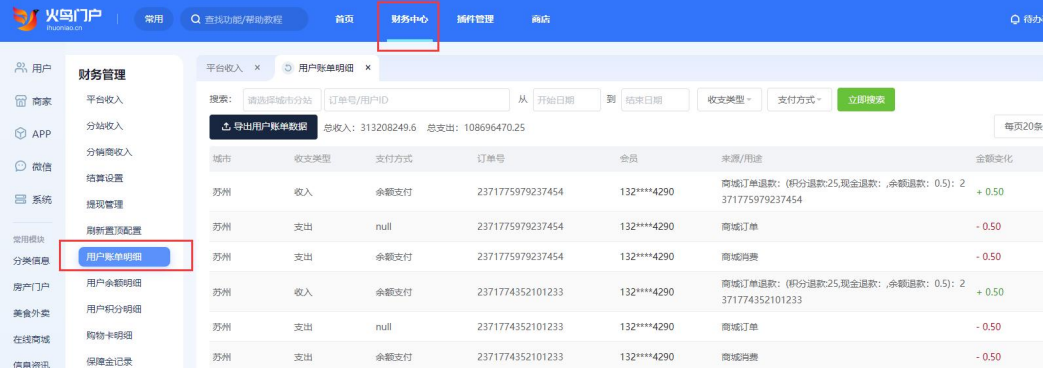

## <span id="page-25-2"></span>25. 查看用户操作日志

为了平台的信息安全,平台会以日志形式记录会员上网行为,用于监管部门进行历史行为追 溯或用户行为分析。

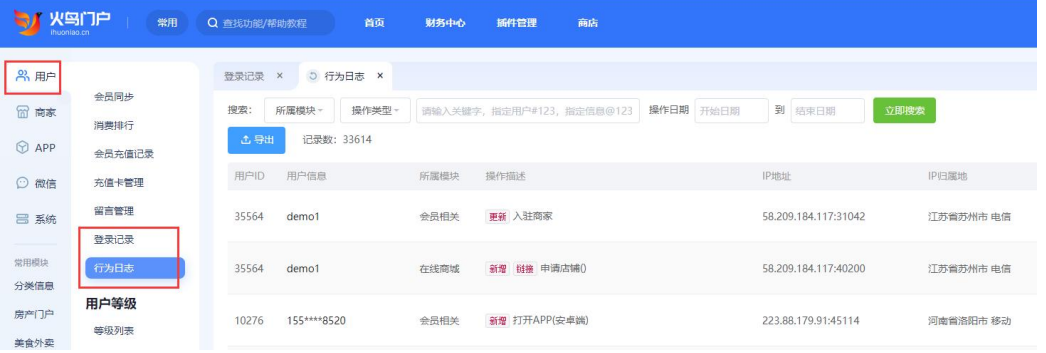

#### <span id="page-26-0"></span>26. 发布微信小程序

[在火鸟门户官网-用户中心,](https://www.kumanyun.com/my/wxminiUpload.html)左侧菜单栏找到小程序,点进去扫码授权(下图为已经扫码授权 之后的界面),提交小程序代码到小程序官方审核。参考教程:[微信小程序上架教程](https://help.kumanyun.com/help-235-798.html)

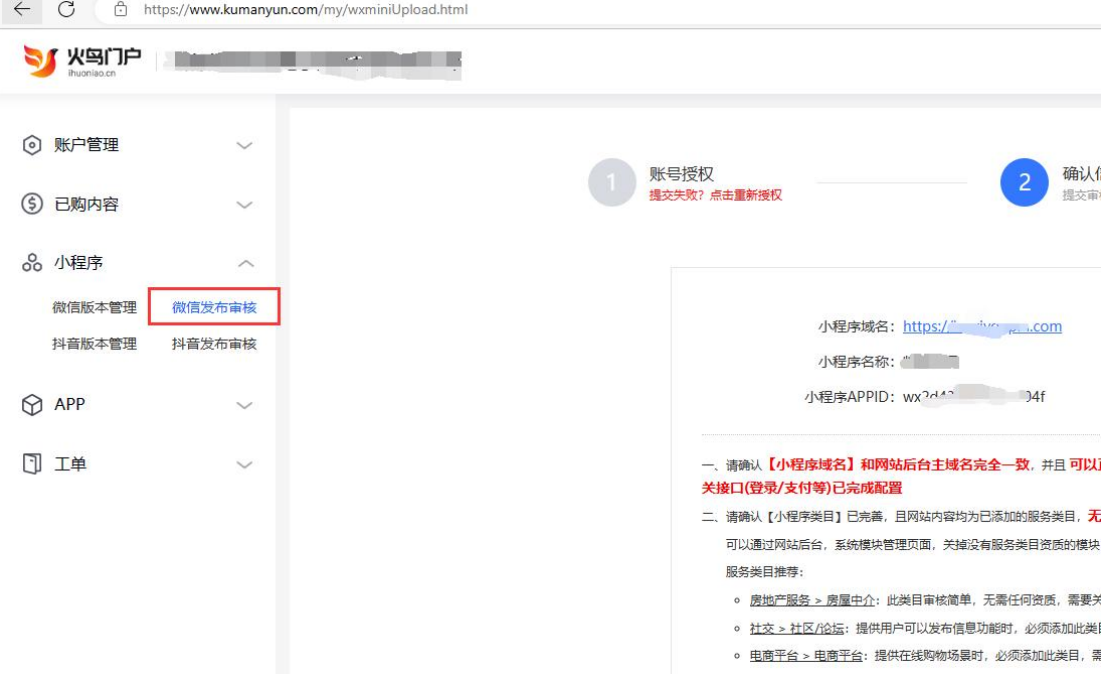

## <span id="page-26-1"></span>27. 打包 APP

在[火鸟门户官网-用户中心,](https://www.kumanyun.com/my/app.html)在左侧菜单栏找到 APP,根据上面对应的教程申请好对应的参 数。红色带\*号为必填项。

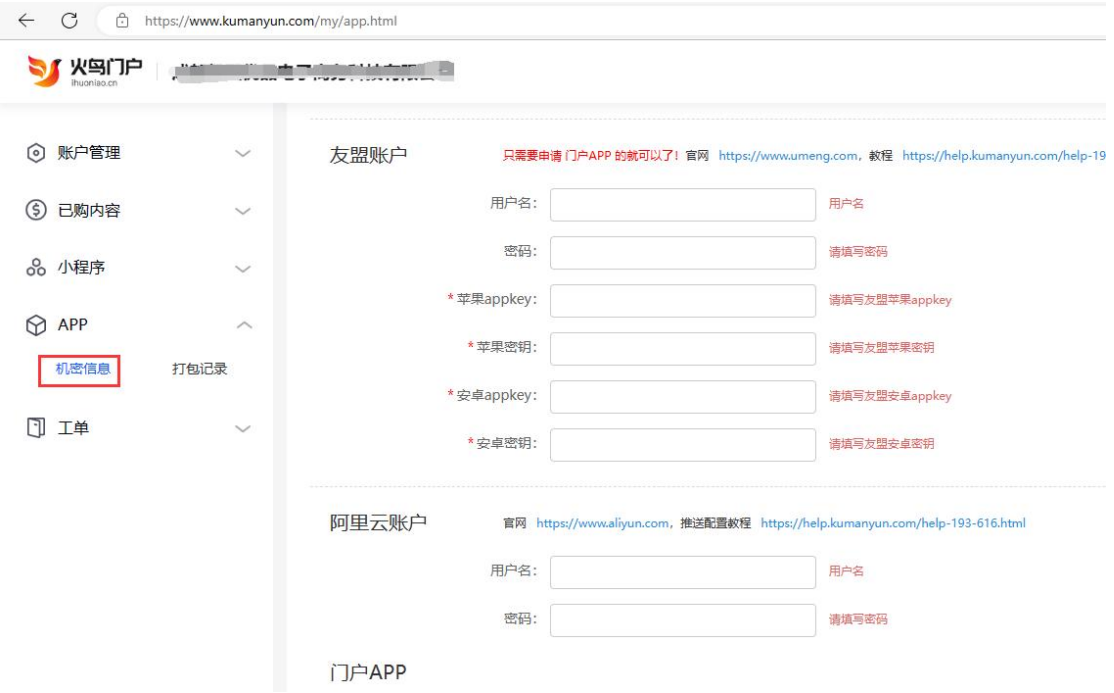

填写好 APP 信息之后,点到左侧菜单栏中的工单,提交工单,打包 APP。

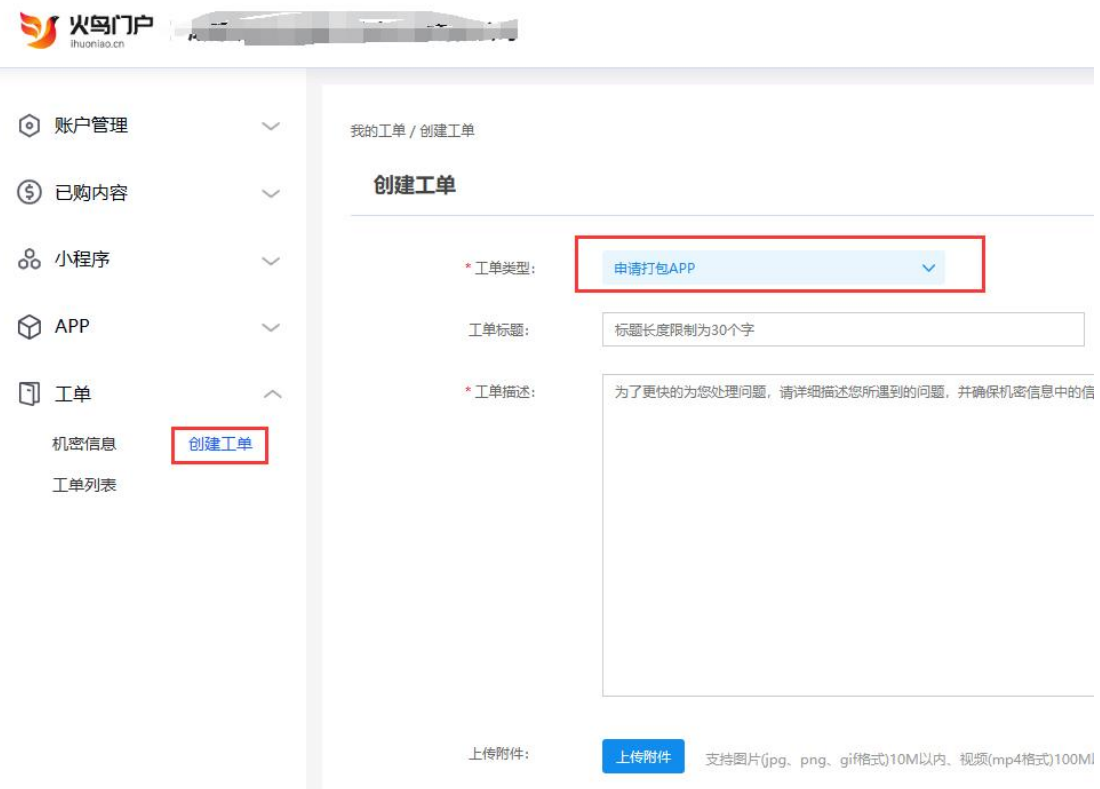

打包完成之后,在打包记录中可以下载安卓端安装包, 安卓端不上架应用市场也可以直接使用,将安装包下载之后,放到手机上直接安装就可以使 用。参考教程:[不上架应用市场也能分发的方法\(安卓\)](https://help.kumanyun.com/help-234-787.html)

苹果端由于 ios 操作系统的特殊性,必须上架 APPStore 才可以使用。